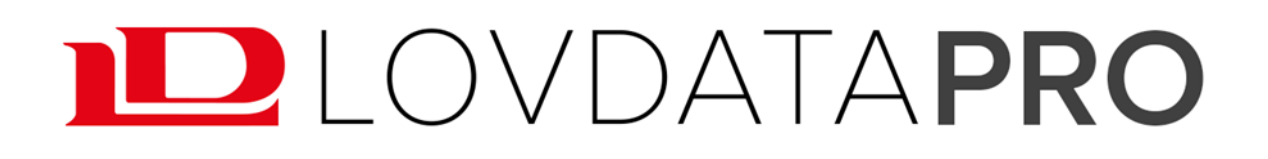

# Lovdata Pro som studieverktøy Kurs ved UiB

20. august 2020 v/Gudrun W. Amble

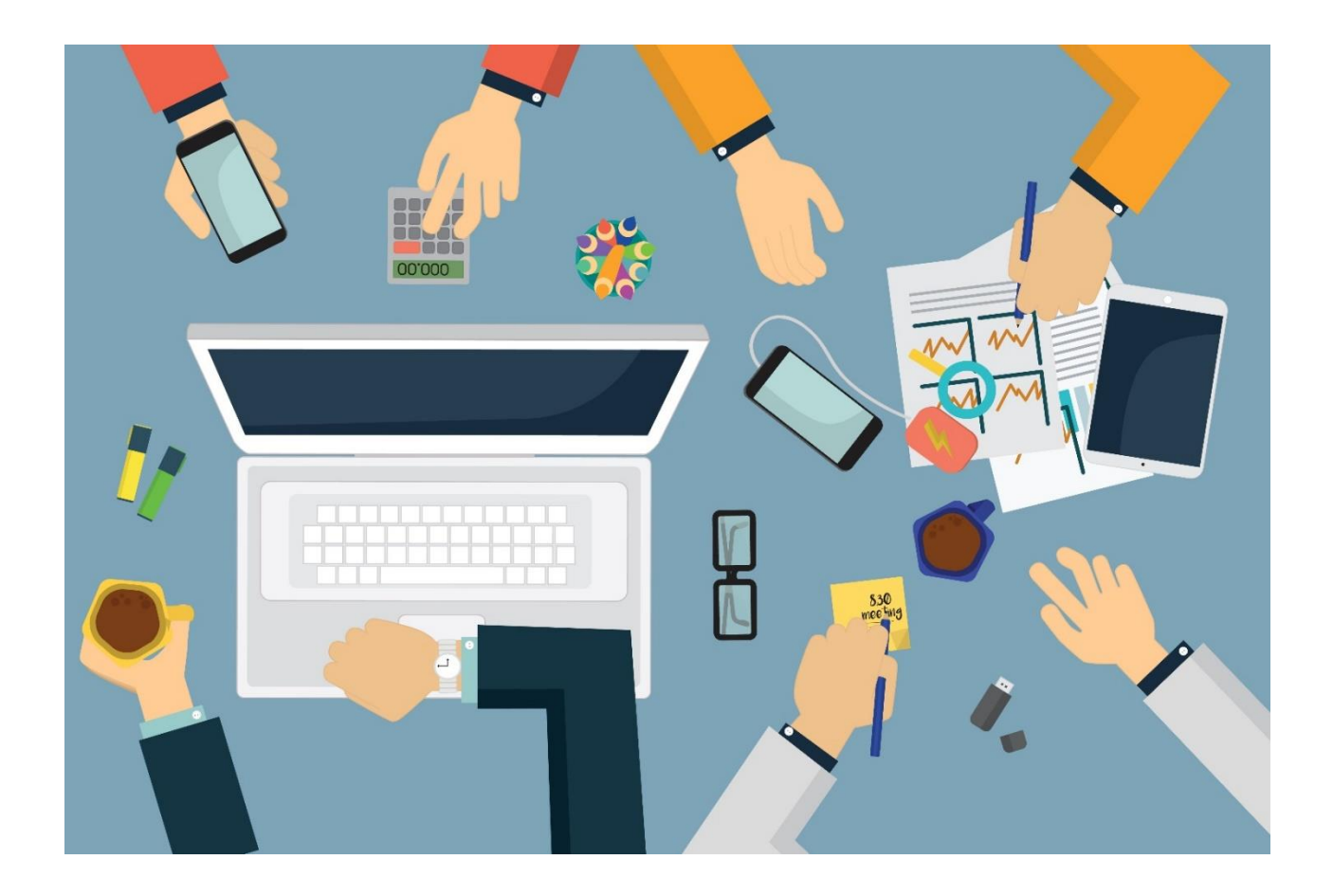

Spørsmål angående Lovdata Pro? Ta gjerne kontakt med oss på e-post: [marked@lovdata.no](mailto:marked@lovdata.no) eller på telefon 23 11 83 00.

## Innhold

<span id="page-1-0"></span>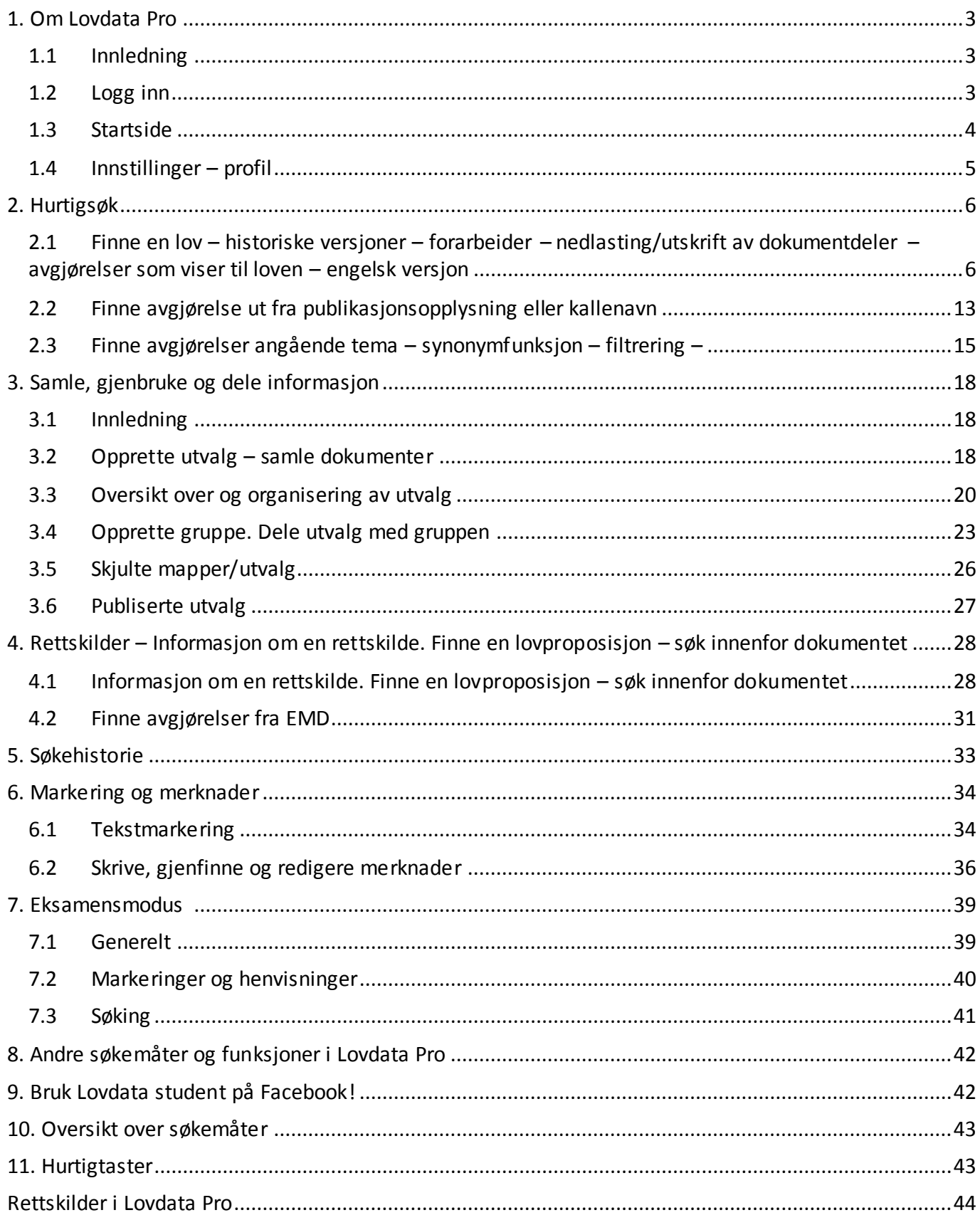

## **1. Om Lovdata Pro**

## <span id="page-2-0"></span>**1.1 Innledning**

Lovdata Pro er et viktig studieverktøy for jusstudenter ved norske studiesteder.

I tillegg til at du her finner de fleste av rettskildene som er relevante for emnene du tar vil du også møte Lovdata Pro på eksamen – da i en versjon som er tilpasset eksamenssituasjonen.

#### **Noen av funksjonene i Lovdata Pro**

- Hurtigsøk i alle rettskilder samtidig
- Filtrering for å begrense søket til ønskede dokumenter
- Avansert søkefunksjon med bl.a. søk i deler av dokumentene og søk med alternative og kumulative lovhenvisninger
- Personlig søkehistorie med mulighet for å lagre favorittsøk
- Du er personlig bruker dette gir deg tilgang til personlige verktøy som forenkler og effektiviserer arbeidet:
	- o Samle dokumenter i utvalg
	- o Varsling holder deg oppdatert
	- o Del informasjon via grupper
	- o Marker tekst, og skriv merknader til dokumenter
	- o Enkel utskrift og nedlastning.

## <span id="page-2-1"></span>**1.2 Logg inn**

Gå til [lovdata.no](http://www.lovdata.no/) og klikk på **Logg inn** øverst til høyre.

Velg innlogging via Feide:

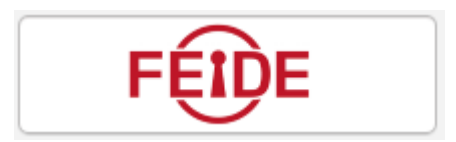

Her logger du inn med samme brukernavn og passord som du bruker ellers på studiestedet.

## <span id="page-3-0"></span>**1.3 Startside**

## **Toppmenyen**

Fem ulike tilganger til stoffet i systemet:

- Rettskilder
- Rettsområder
- **Registre**
- Avansert søk og
- Hurtigsøk.

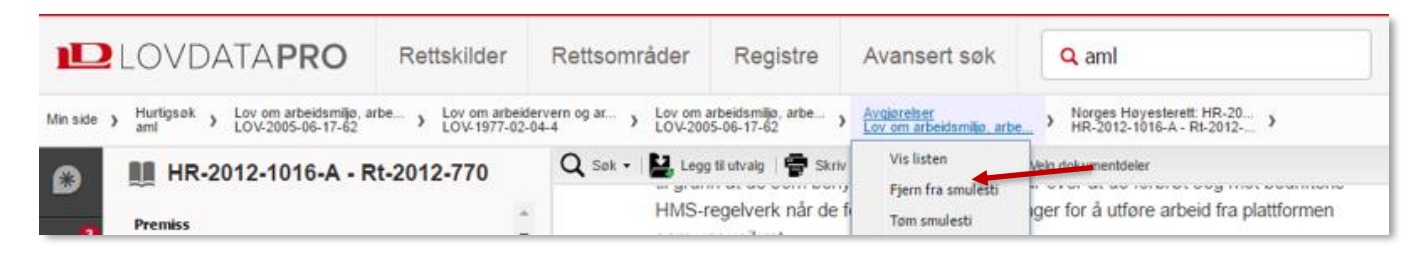

## **Smulesti**

Underveis dannes en smulesti rett under toppmenyen. Smulestien benytter man for å gå tilbake til dokumenter man har sett på eller søk man har gjort. Smulestien forsvinner når man logger ut.

#### **Venstre side**

23

 $\mathbf{a}$ **Hjem**: Tar deg til førstesiden.

<u>M</u> **Utvalg**: Samle dokumenter – f.eks. innenfor et fag/en oppgave. Utvalgene kan deles med andre.

**Merknader**: Skriv personlige merknader, gruppemerknader, firmamerknader og merknader for alle. Merknadene kan du dele – f.eks. med medlemmene i en kollokviegruppe. Fra venstre meny får du oversikt over alle merknader.

▙ **Varslinger**: Opprett varslinger om endringer i regelverk og om nye rettsavgjørelser mv. som henviser til ønskede lover, lovparagrafer eller rettsområder. Varsling kan også opprettes på søk.

X **Grupper**: Opprett grupper du kan dele utvalg og merknader med.

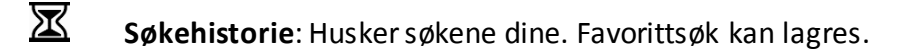

0 **Hjelp**: Her finner du hjelpetekster, instruksjonsvideoer og annen nyttig informasjon.

**Tilbakemelding**: Vi setter pris på tilbakemeldinger, og vil gjerne ha tips om feil, ønsker og forbedringer.

₩ **Mine innstillinger**: Her kan du logge ut, se oppdateringsdatoer m.m. samt redigere profilen din.

## <span id="page-4-0"></span>**1.4 Innstillinger – profil**

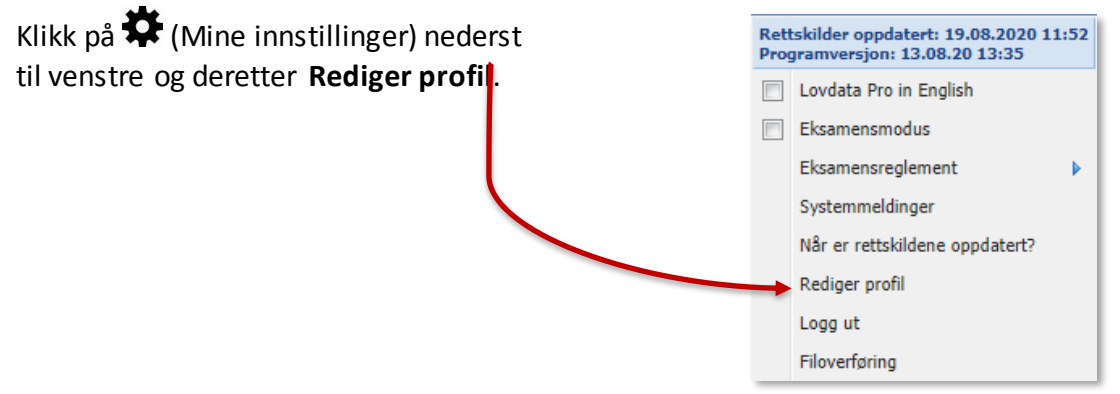

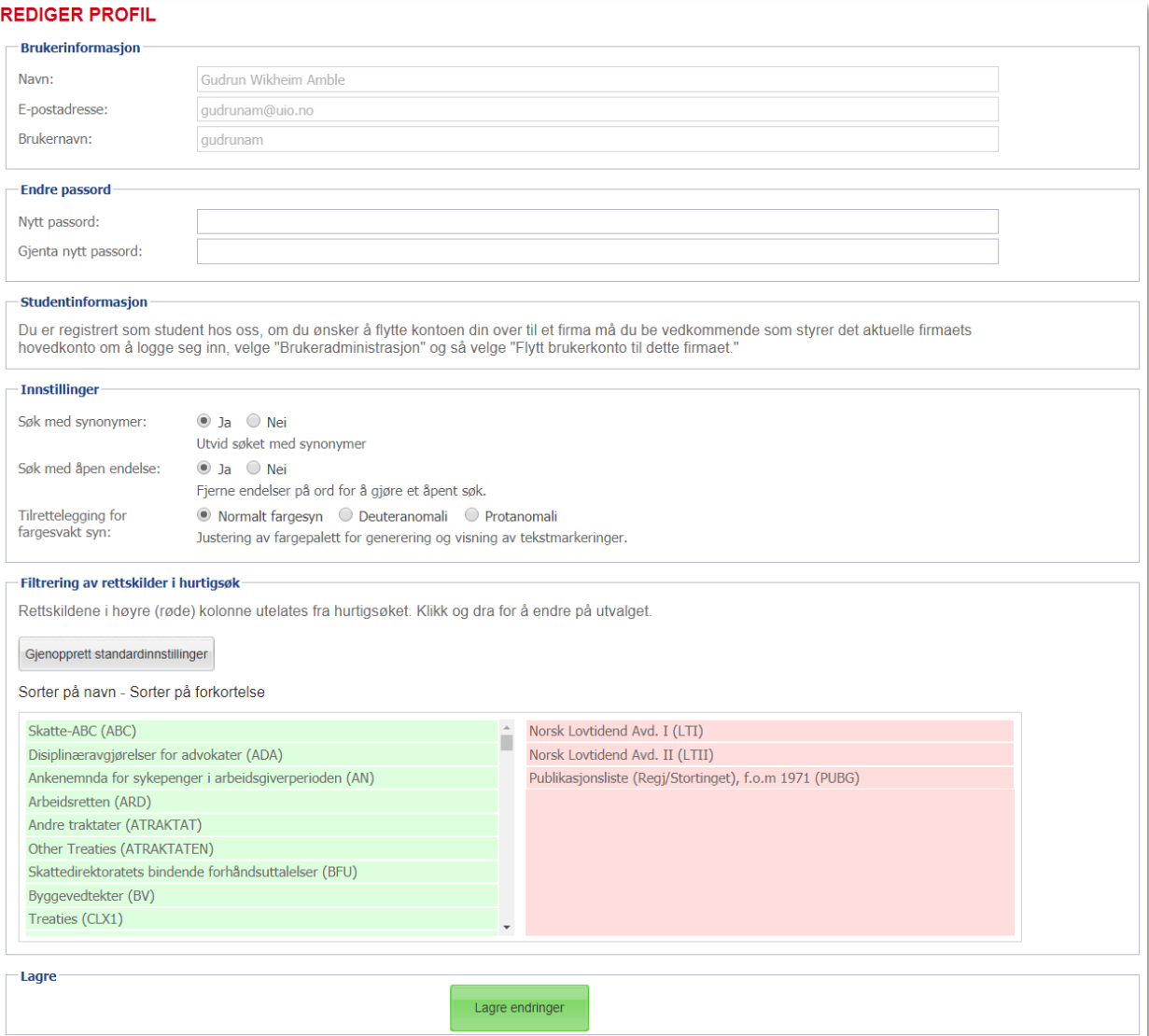

Ved hurtigsøk søkes det i all informasjon i Lovdata Pro, med unntak av rettskilder du har valgt å utelate. For å endre rettskildene det søkes i: dra rettskilder mellom feltene med henholdsvis grønn og rød bakgrunn.

Fra profilsiden kan du velge om det skal brukes **synonymer** (alternative søkeord) ved hurtigsøk, og om det skal søkes med **åpen endelse**. Vi anbefaler at disse funksjonene er aktivert.

Gjort endringer? Husk å **lagre!**

## <span id="page-5-0"></span>**2. Hurtigsøk**

## <span id="page-5-1"></span>**2.1 Finne en lov – historiske versjoner – forarbeider – nedlasting/utskrift av dokumentdeler – avgjørelser som viser til loven – engelsk versjon**

## **2.1.1 Finne en lov**

Ved hurtigsøk skriver man ett eller flere ord i hurtigsøkfeltet og klikker på søkesymbolet  ${\sf Q}$  eller trykker Enter.

Ønsker å finne **offentleglova**. Skriv korttittel eller forkortelse i hurtigsøkfeltet og utfør søket.

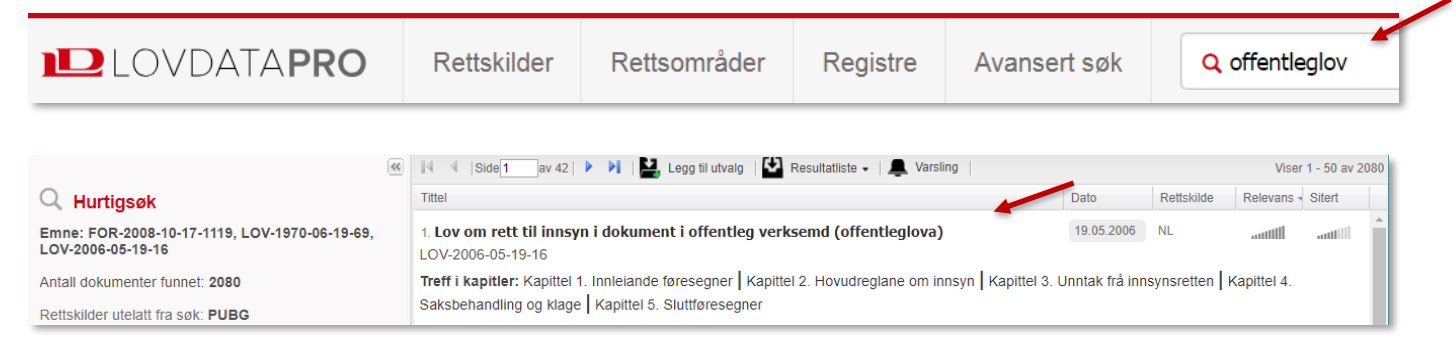

Offentleglova ligger øverst på resultatlisten. Det er fordi listen er sortert etter relevans jf. kolonneoverskriftene.

Klikk på lenken **Lov om rett til innsyn i dokument i offentleg verksemd (offentleglova).**

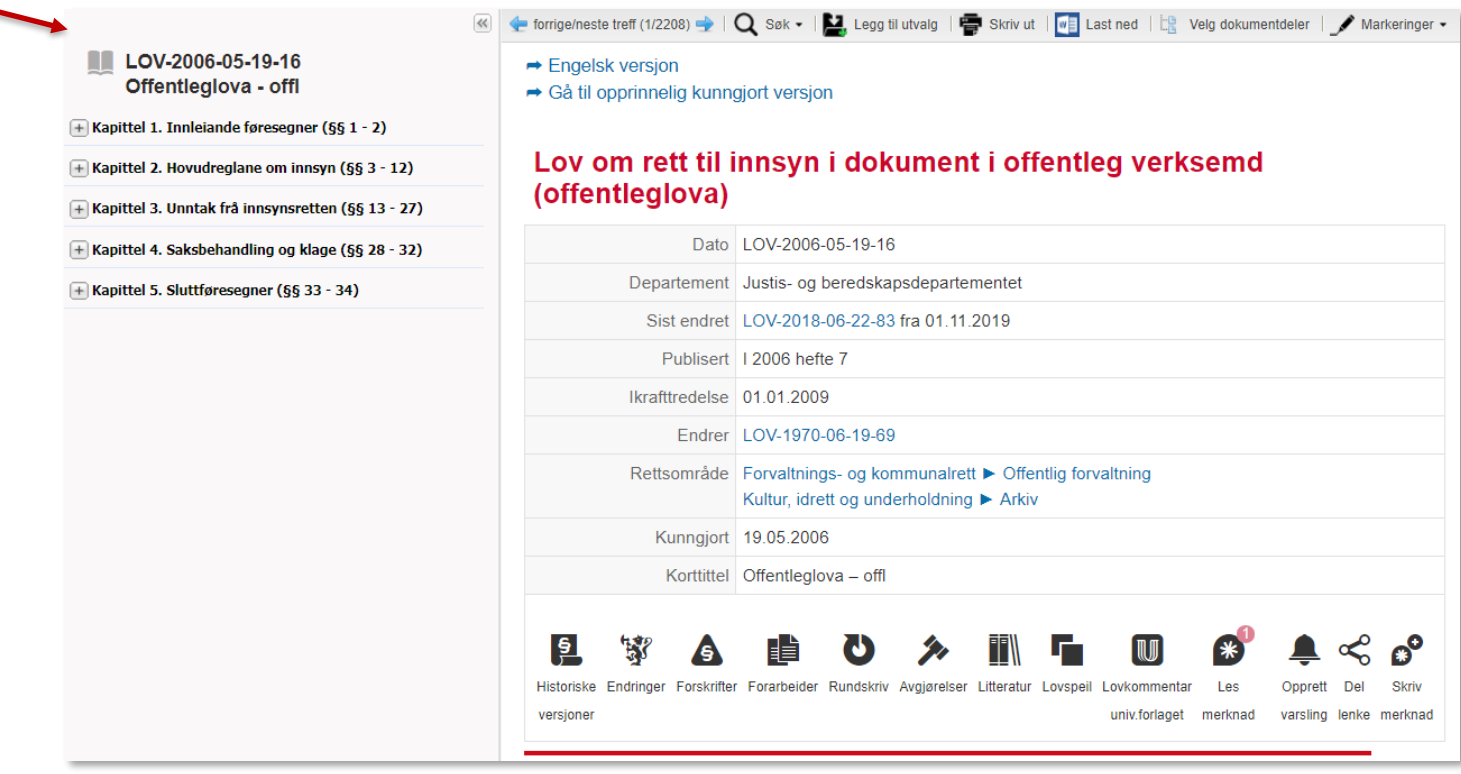

Man kan hoppe direkte til de enkelte paragrafene via innholdsfortegnelsen på venstre side. Boksymbolet øverst i innholdsfortegnelsen åpner/lukker alle nivåer i innholdsfortegnelsen. Klikker man på **LOV-2006-05-19-16** kommer man til lovens begynnelse.

Symbolene gir tilgang til dokumenter som viser til offentleglova:

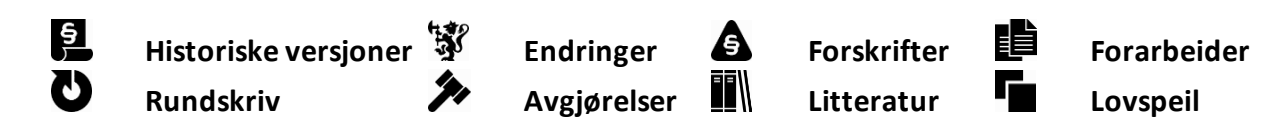

#### **2.1.2 Historiske versjoner av loven**

Klikk på  $\blacksquare$  Historiske versjoner.

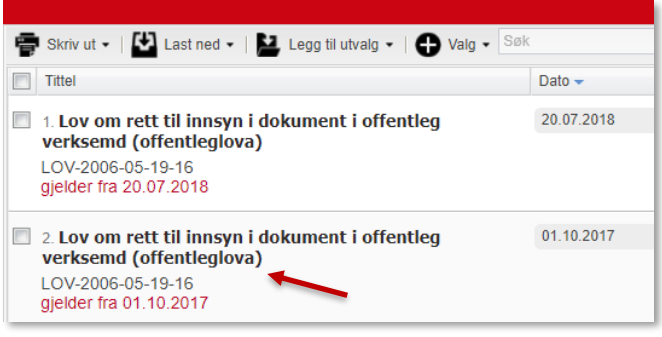

Når man har behov for å vite hvordan loven lød tidligere – f.eks. på tidspunktet en tvist oppstod – er det praktisk å ha tilgang til historiske versjoner.

Klikk på lenken til den versjonen av offentleglova som gjaldt fra 1. oktober 2017.

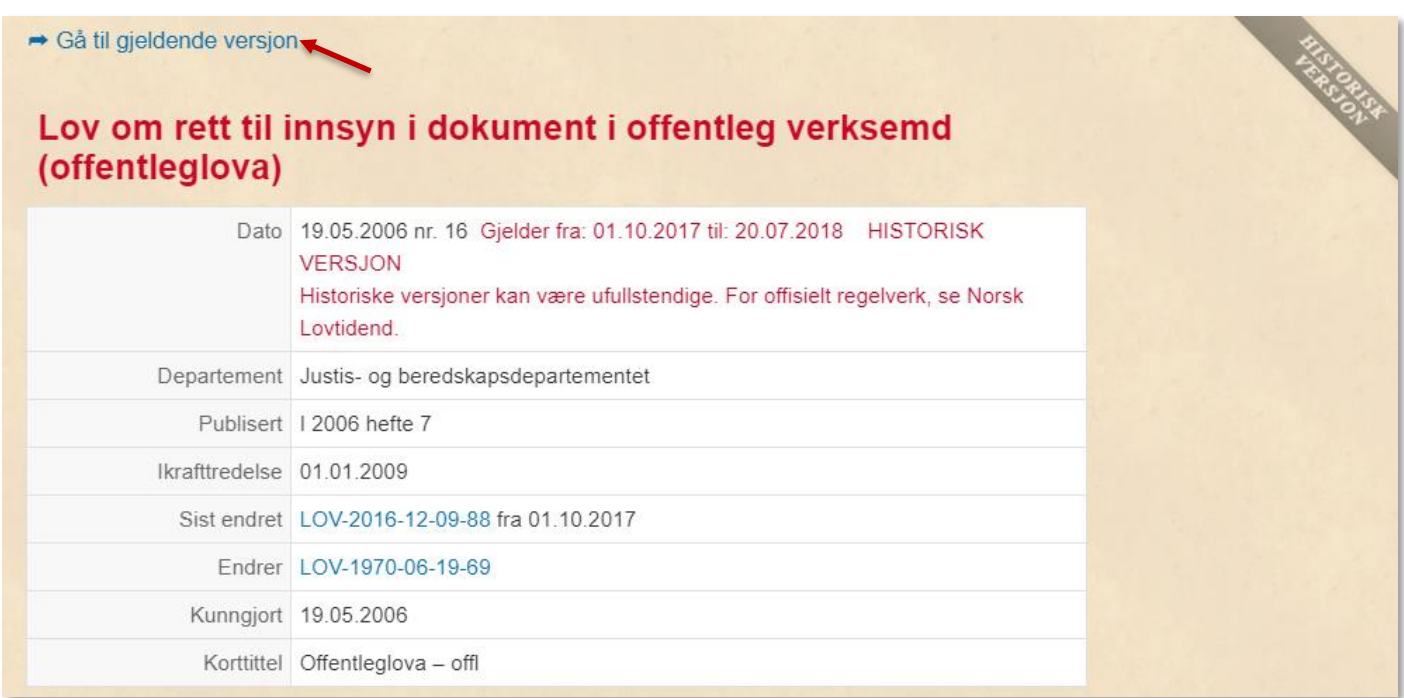

Dokumentet har banneret **Historisk versjon**, og ser «gammelt» ut (ment å likne gulnet papir). I tillegg er det angitt hvilken dato denne versjonen av loven gjelder fra og til.

Lover som er opphevet vil tilsvarende ha banneret **Opphevet**, og fremstå på samme måte.

Klikk på Gå til gjeldende versjon**.**

## **2.1.3 Historisk versjon på paragrafnivå**

Gå til **offl. § 26** via innholdsfortegnelsen, og klikk på  $\blacksquare$  for historiske versjoner.

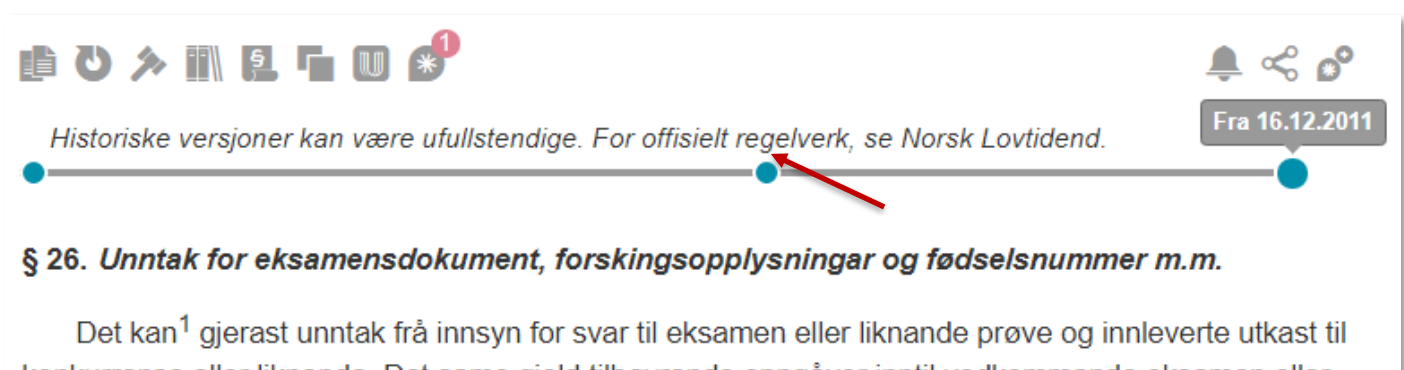

konkurranse eller liknande. Det same gjeld tilhøyrande oppgåver inntil vedkommande eksamen eller prøve er halden eller vedkommande konkurranse er lyst ut. Det kan dessutan gjerast unntak frå innsyn for karakterar og vitnemål frå utdanning.

Det kommer frem en tidslinje med klikkbare punkter for de ulike endringsdatoene. Klikk på punktet i midten.

Du ser her den historiske versjonen av § 26 som gjaldt fra 30. januar 2009:

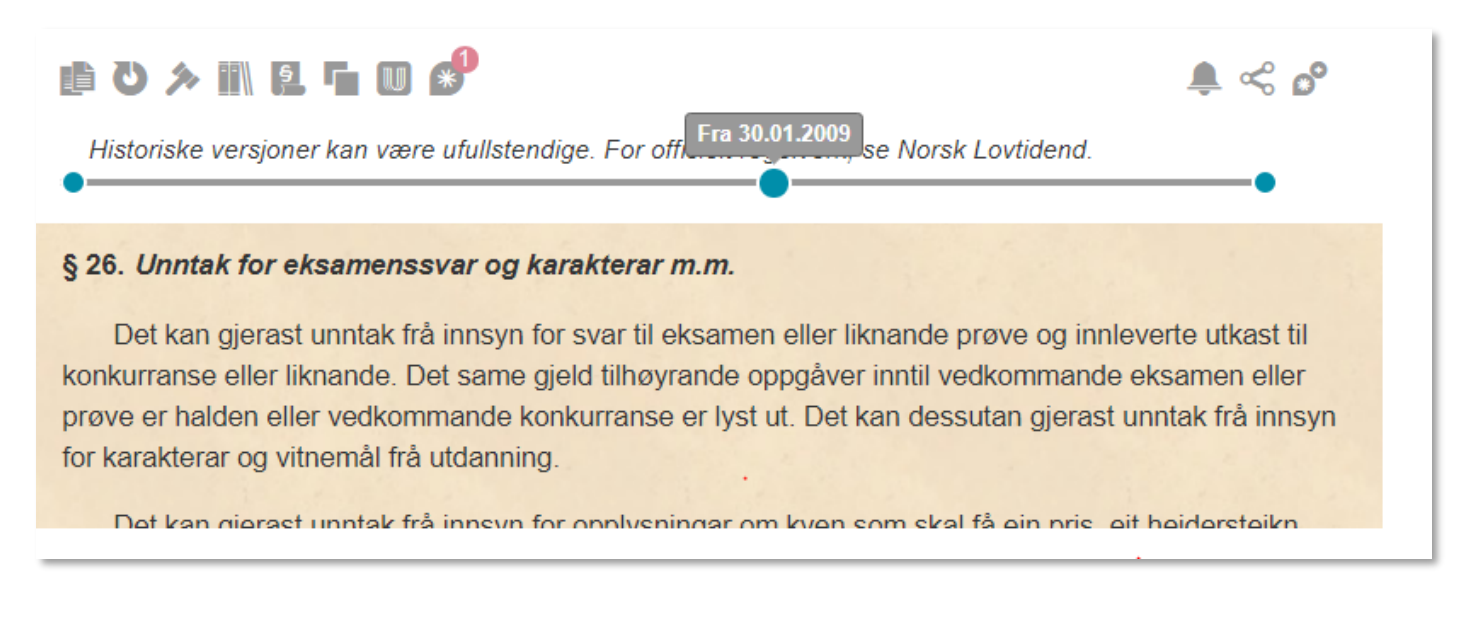

Lovdata har historiske versjoner av lover og paragrafer tilbake til ca. år 2000.

Klikk på  $\mathbf{E}$  en gang til for å deaktivere historisk modus.

## **2.1.4 Lovens forarbeider**

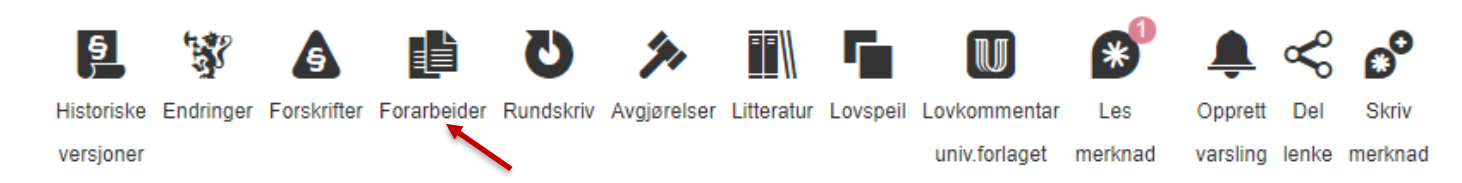

Fra **Forarbeider** kommer man til oversikt over lovens forarbeider.

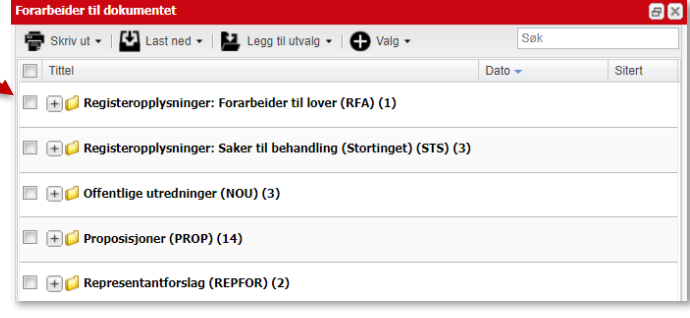

Forarbeidene er sortert etter type.

Klikker man f.eks. på **Proposisjoner** får man en liste over alle proposisjoner som har endret eller kommer til å endre loven.

Hvis man kun vil ha tilgang til lovens opprinnelige forarbeidsdokumenter, klikker man på **Registeropplysninger: Forarbeider til lover** og deretter på lovtittelen.

## Lov om rett til innsyn i dokument i offentleg verksemd (offentleglova).

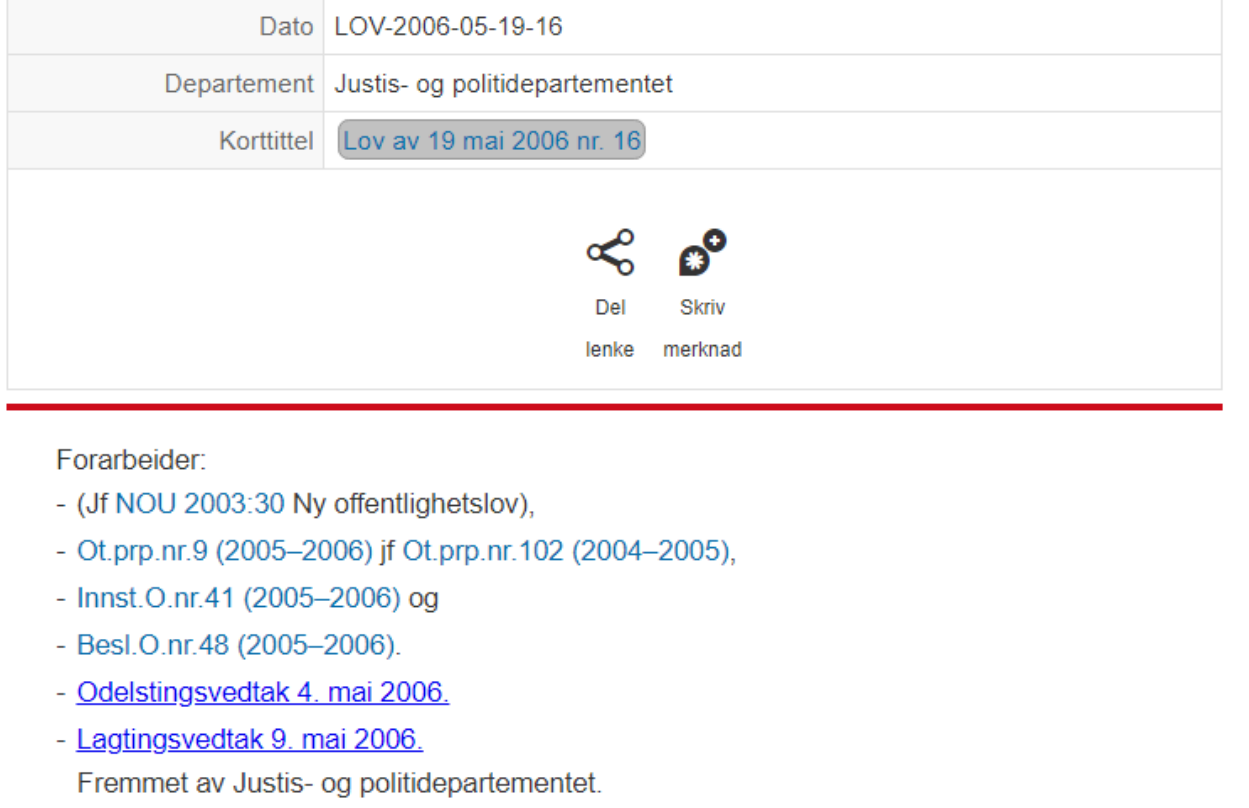

Her får man tilgang til bl.a. lovens opprinnelige proposisjoner ved å klikke på lenken.

Bruk **smulestien** for å komme tilbake til gjeldende versjon av offentleglova igjen.

## **2.1.5 Nedlasting eller utskrift av dokumentdeler**

Åpne **kapittel 3** ved å klikke på plusstegnet. Velg deretter **§ 16 Innsyn** fra innholdsfortegnelsen.

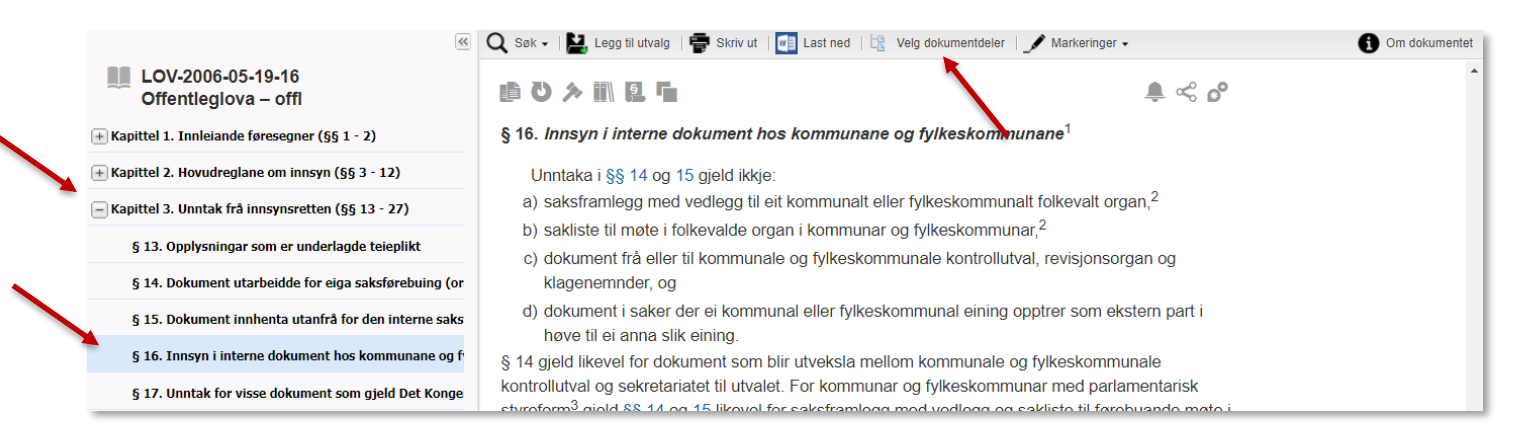

Når en paragraf eller ett kapittel er markert i innholdsfortegnelsen, kan vi velge å skrive ut eller laste ned kun denne paragrafen/dette kapitlet.

Vi kan også skrive ut /laste ned flere deler av et dokument, som f.eks. flere paragrafer på en gang.

Klikk i så fall på  $\frac{\mathbb{B}^B}{\mathbb{B}^B}$  Velg dokumentdeler øverst. Klikk deretter  $\begin{array}{|c|c|} \hline \text{w} & \text{Last ned} \\ \hline \text{C} & \text{Og} \text{ velg} \end{array}$ Hak av kapitler og/eller enkeltparagrafer dokumentdeler.du ønsker å laste ned/skrive ut. Last ned LOV-2006-05-19-16 **Innhold** Offentleglova - offl ○ Hele dokumentet  $\Box$  Kapittel 1. Innleiande føresegner (§§ 1 - 2) Last ned 3 valgte dokumentdeler  $\Box$  Kapittel 2. Hovudreglane om innsyn (§§ 3 - 12) **Struktur**  $\Box$  Kapittel 3. Unntak frå innsynsretten (§§ 13 - 27) Med sammendrag/hovedopplysninger Med dokument-tekst § 13. Opplysningar som er underlagde teieplikt Med merknader ■ Med fotnoter **▼ § 14. Dokument utarbeidde for eiga saksførebui** Med innholdsfortegnelse § 15. Dokument innhenta utanfrå for den intern Detaljert innholdsfortegnelse √ § 16. Innsyn i interne dokument hos kommunar **Format**  $\sqrt{6}$  § 17. Unntak for visse dokument som gjeld Det Microsoft Word 2010 (.docx) § 18. Unntak for rettssaksdokument Last ned

## **2.1.6 Avgjørelser til en paragraf**

Klikk på dommerklubben  $\gg$  over offentleglova § 16:

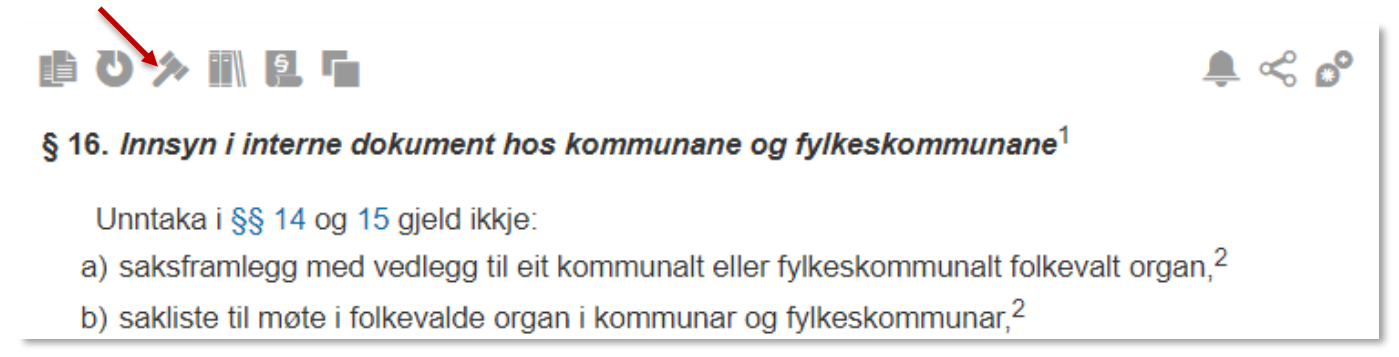

Vi får opp et referansevindu med oversikt over rettsavgjørelser, uttalelser og vedtak som viser til § 16.

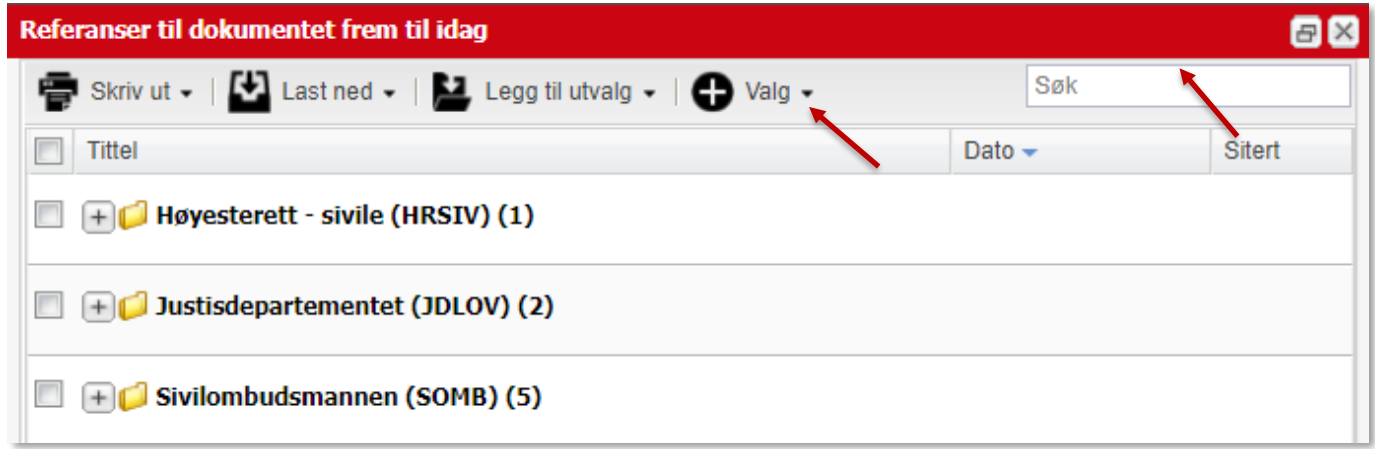

Vi klikker på **Valg**. For å øke relevansen, kan vi hake av for at henvisningen til offl. § 16 skal finnes i avgjørelsenes sammendrag.

Man kan også søke i dokumentene i referansevinduet.

Her har vi søkt med **Bergen kommune**:

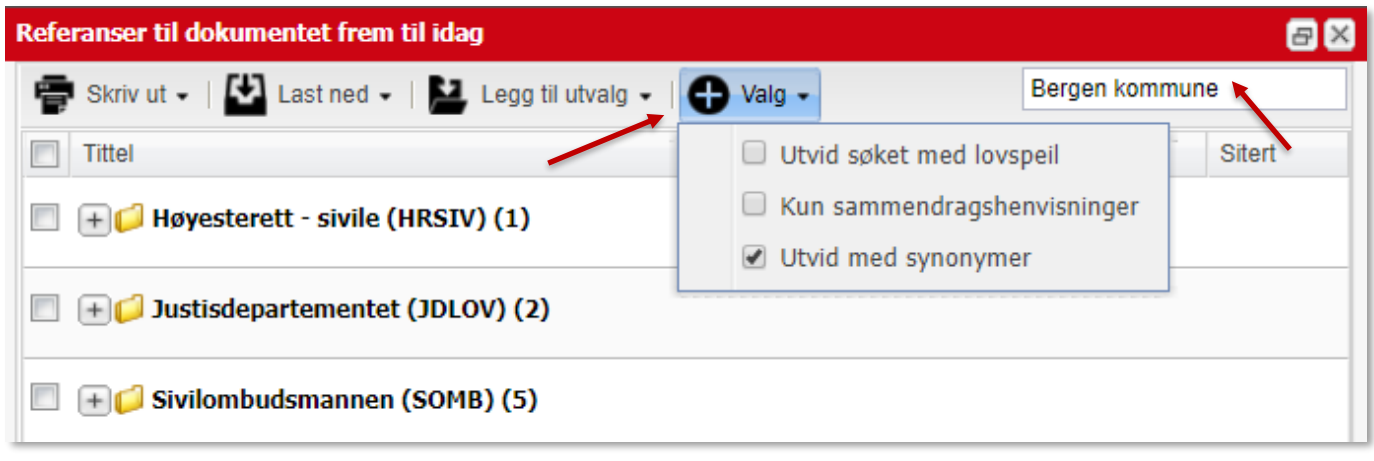

Man kan laste ned eller skrive ut liste med oversikt over avgjørelsene. Ved å åpne mapper kan man begrense listen man skriver ut/laster ned til dokumentene i åpne mapper.

Man kan også plassere dokumentene fra en eller flere mapper i et utvalg. Mer om utvalg i punkt 3.2.

## **2.1.7 Engelsk versjon av loven**

Offentleglova er også tilgjengelig i engelsk versjon hos Lovdata. Lenke til engelsk versjon finner man øverst i norsk versjon.

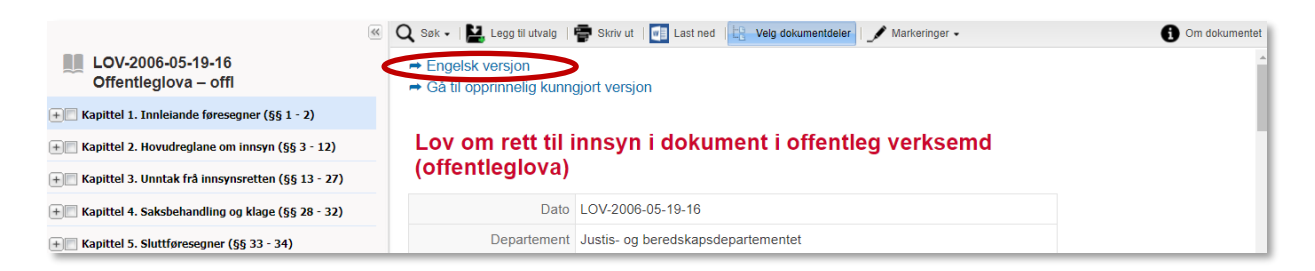

Lovdata har ikke selv oversatt lovene. Oversettelsene er levert av departementer, andre offentlige myndigheter og private aktører. Informasjon om dette finnes i engelsk versjon:

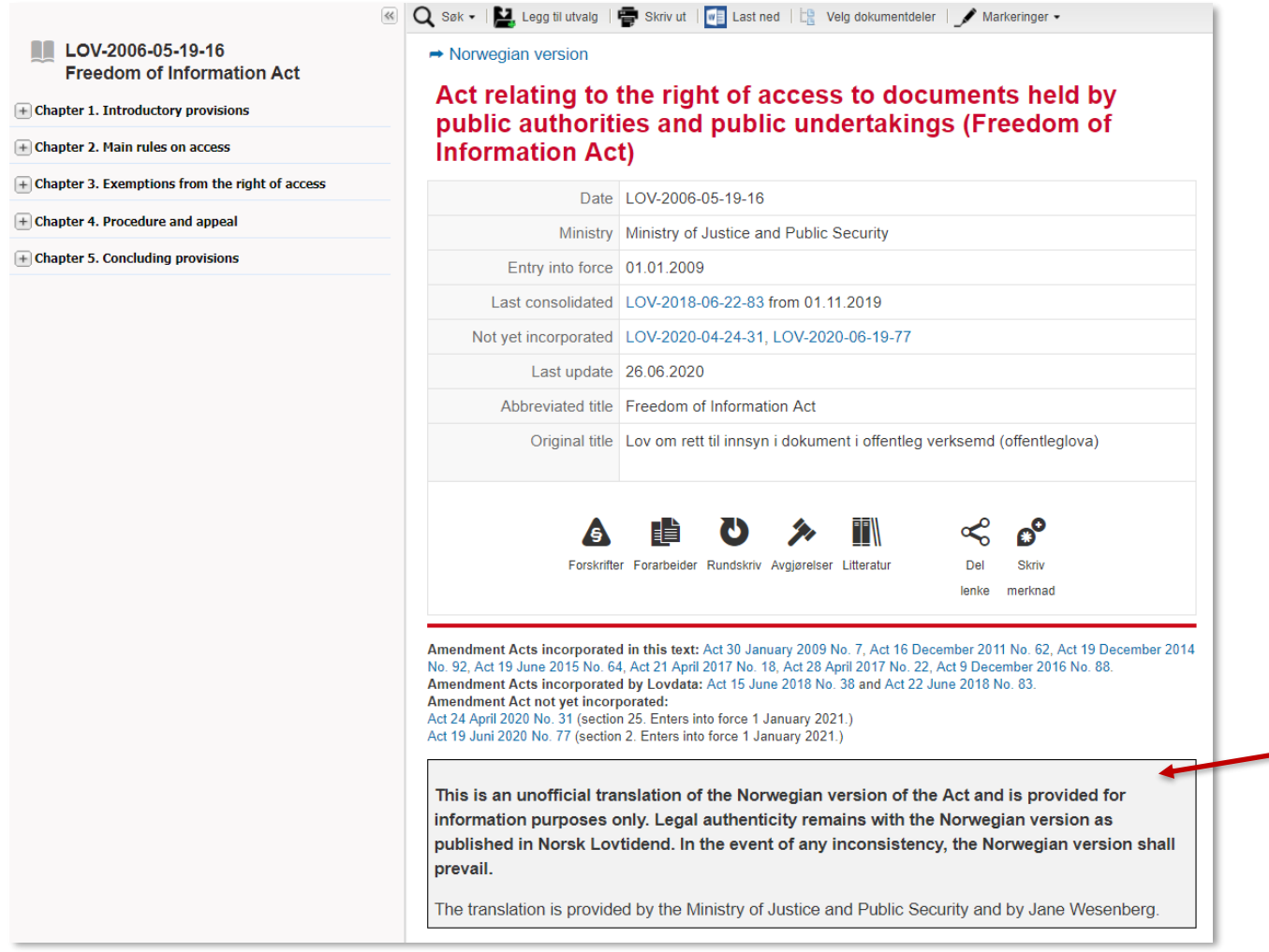

Oversettelsene er ikke offisielle versjoner av regelverket; de er kun for bruk i informasjonsøyemed. Dersom det ikke er samsvar mellom norsk og engelsk tekst, er det den norske versjonen som gjelder.

Lovdata legger stadig inn flere oversatte lover. Oversikt finnes i rettskildeoversikten (se punkt 4) under Rettskilder – Lover og forskrifter mv. – Lover på engelsk. Lover på engelsk er tilgjengelige både på åpne sider og i Lovdata Pro.

## <span id="page-12-0"></span>**2.2 Finne avgjørelse ut fra publikasjonsopplysning eller kallenavn**

#### **Henvisning til saksnummer – Høyesterett**

Om du kjenner saksnummer er det lett å finne en avgjørelse ved hjelp av hurtigsøk. Her søker vi frem avgjørelse fra Høyesterett med **saksnummer 383 fra år 2018**.

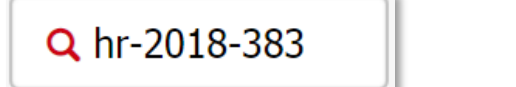

Klikk på  $\mathsf Q$  eller trykk Enter.

Saken kommer øverst på resultatlisten.

De øvrige treffene er dokumenter som viser til saken.

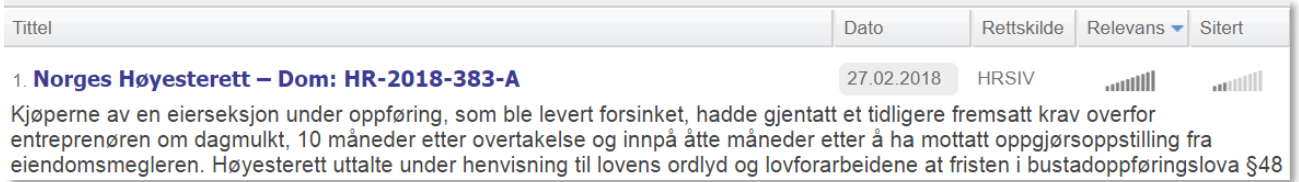

Avsluttende bokstav i saksnummer forteller om type avgjørelse:

- o A er en avdelingssak.
- o U er en sak fra ankeutvalget.
- o S er en storkammersak.
- o P er en plenumssak.

Det er ikke nødvendig å angi bokstav – det blir tilføyd stjerne slik at det søkes med åpen endelse (forutsatt at du under innstillinger har angitt at du vil søke med åpen endelse).

I mange nyere Høyesterettsavgjørelser er det lenke til engelsk versjon av sammendraget:

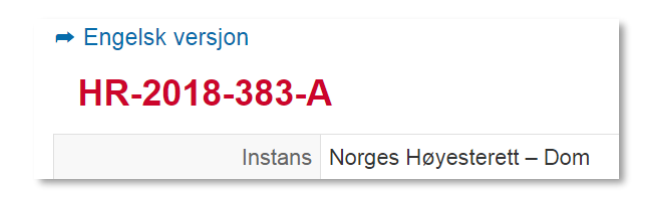

#### **Retstidende**

I Retstidende (Rt) publiseres avgjørelser fra Høyesterett. Fra 2016 gis Retstidende kun ut elektronisk. Dette innebærer at henvisningsmåten til årgang og sidetall ikke videreføres. I stedet vises det til avgjørelser med standardisert versjon av saksnummer i Høyesterett (jf. forrige eksempel).

For saker publisert i Rt forut for 2016 kan det fortsatt søkes med årgang og sidetall.

## **Henvisning til årgang og side i Retstidende**

Her søker vi frem avgjørelse publisert i **Retstidende årgang 2008 på side 1705**:

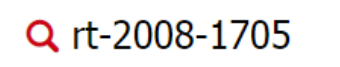

Klikk på  $\mathsf Q$  eller trykk Enter.

## **Andre måter å finne en bestemt avgjørelse – kallenavn/tema**

Dersom du ikke kjenner Retstidende-henvisningen eller saksnummeret kan du søke frem en sak ved hjelp av tema/kallenavn/stikkord. Det kan også søkes med prosessfullmektigens navn eller navn på part (personnavn eller firma).

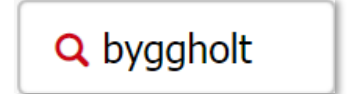

Vi ønsker å finne saken med kallenavnet **Byggholt**. Det er tryggest bare å søke med *byggholt* da får vi treff også om saken omtales som byggholt-dommen, byggholt-saken eller f.eks. byggholtdommen.

#### **Lagmannsrett og tingrett – saksnummer**

For å finne saker fra lagmannsrettene og tingrettene kan du søke med standardisert versjon av saksnummer. Saksnummer i lagmannsretten kan f.eks. være: 15-187242ASD. Dersom det er en sak fra Frostating lagmannsrett vil Lovdatas angi det slik:

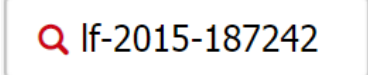

Agder: LA Borgarting: LB Eidsivating: LE Gulating: LG Hålogaland: LH Oslo tingrett: TOSLO Bergen tingrett: TBERG

#### **Nemnder og utvalg – saksnummer**

Henvisning standardiseres med rettskildens forkortelse, årstall og saksnummer.

Sak fra Klagenemnda for offentlige anskaffelser (kofa) nr. 160 for år 2017:

Q kofa-2017-160

## **EU-domstolen – saksnummer**

Slik kan du søke frem en sak fra EU-domstolen:

Q c-387/14

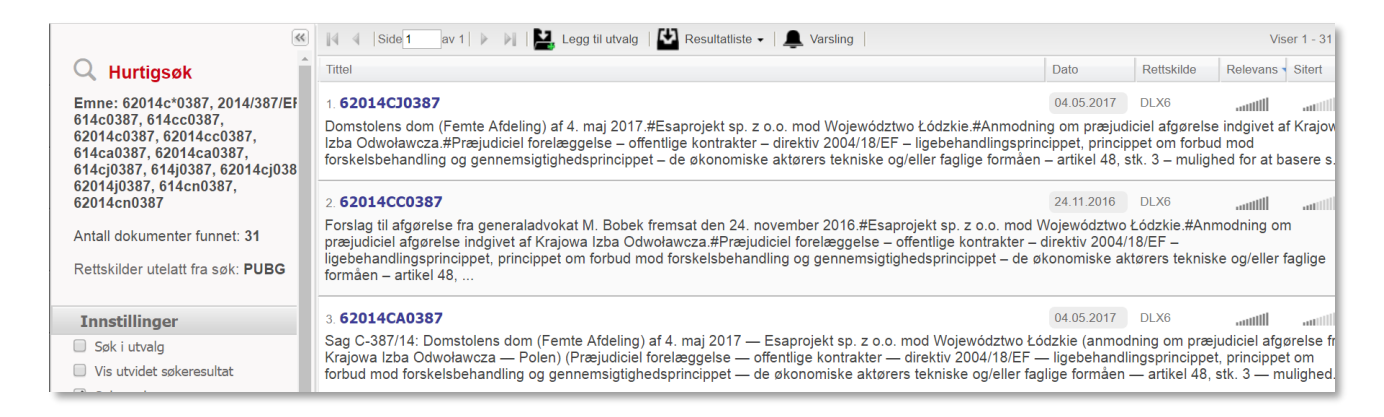

Saken ligger i dansk versjon øverst på resultatlisten. (Lovdata har EU-domstolens dokumenter i dansk og engelsk versjon.)

Fra dansk versjon får du tilgang til lenker til engelsk versjon og original versjon (hos EUR-Lex).

## <span id="page-14-0"></span>**2.3 Finne avgjørelser angående tema – synonymfunksjon – filtrering –**

Et godt fritekstsøk inneholder de mest sentrale ordene i problemstillingen.

I dette eksemplet ønsker vi å finne rettsavgjørelser angående oppsigelse i husleieforhold.

Vi vil ha med både *husleie* og *oppsigelse* i dokumentene, og skriver derfor ordene etter hverandre med et mellomrom som skille. Mellomrom tolkes som «og» – begge ordene må derfor være med i dokumentene vi finner.

Søket omfatter også alternative søkeord (synonymer), fordi vi i innstillinger har angitt at vi vil ha med synonymer (jf. punkt 1.4).

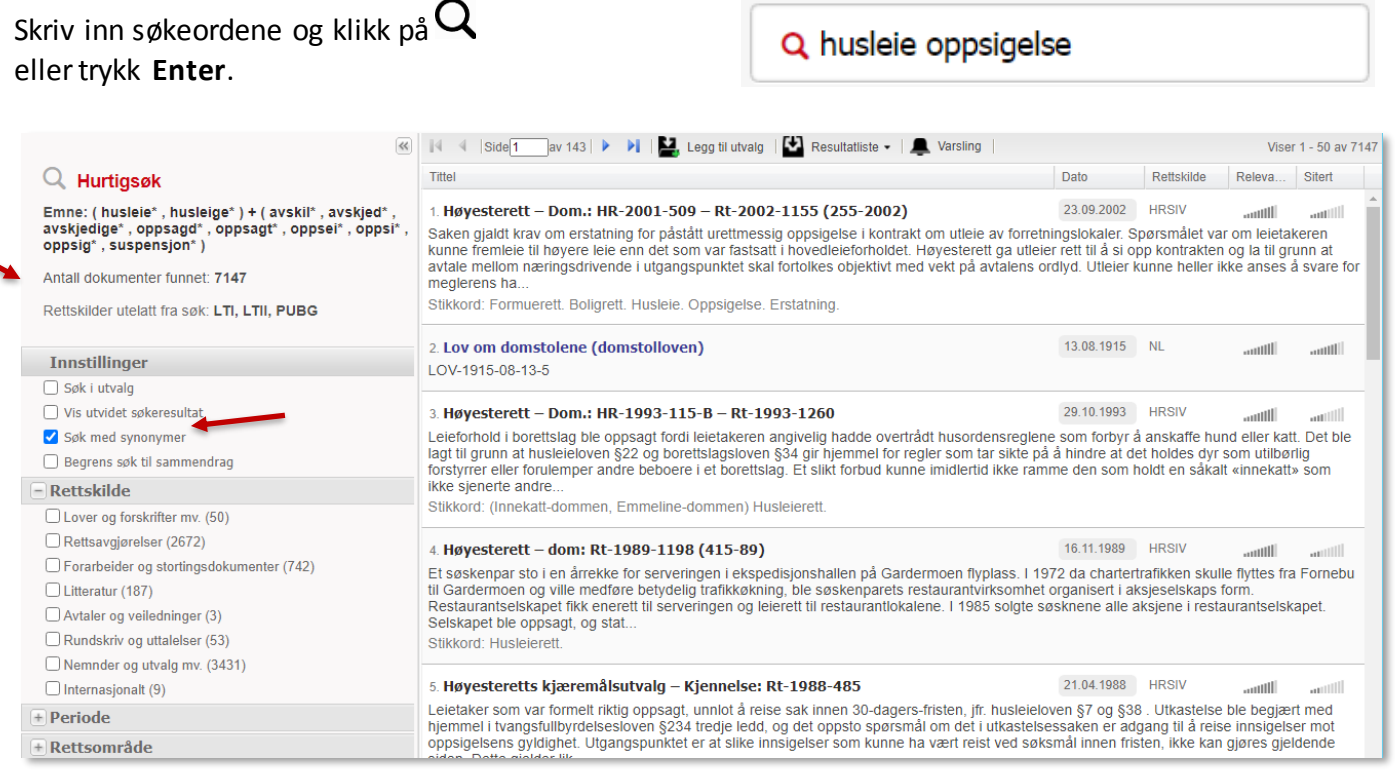

Fordi det søkes i alle rettskilder med unntak av de vi har valgt å utelate (jf. punkt 1.4), finner vi mange dokumenter.

Mellom alternative ord står det komma. Mer om søkemåter under punkt 10.

#### **Innstillinger**

**Søk i utvalg**: Søk kun i dokumenter du har plassert i utvalg – mer om utvalg i punkt 3.2.

**Vis utvidet søkeresultat**: Hak av for å se litt mer informasjon om hvert dokument i resultatlisten.

**Søk med synonymer**: Fjern haken om du ikke vil inkludere alternative søkeord.

**Begrens søk til sammendrag**: Hak av for å begrense søket til dokumenter som har søkeordene i sammendraget.

## **Filtrering**

Søkeresultatet kan filtreres for ytterligere å innsnevre/spisse resultatet. Det kan filtreres på bl.a.:

- o Rettskilde
- o Periode og
- o Rettsområde.

I dette tilfellet er vi interessert i avgjørelser fra Høyesterett og lagmannsrettene.

#### Velg først **Rettsavgjørelser** under overskriften **Rettskilde**.

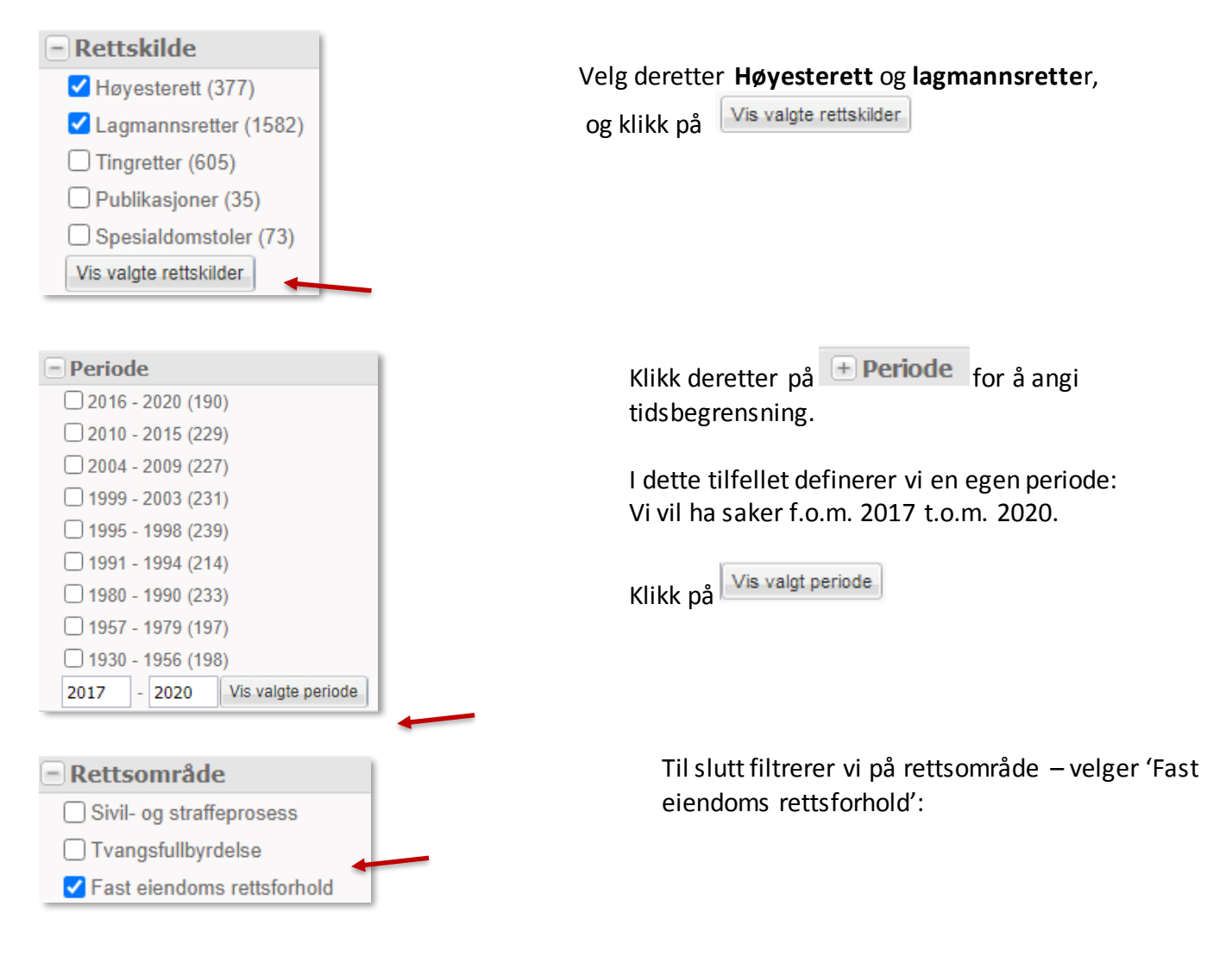

#### Her er resultatlisten sortert etter dato:

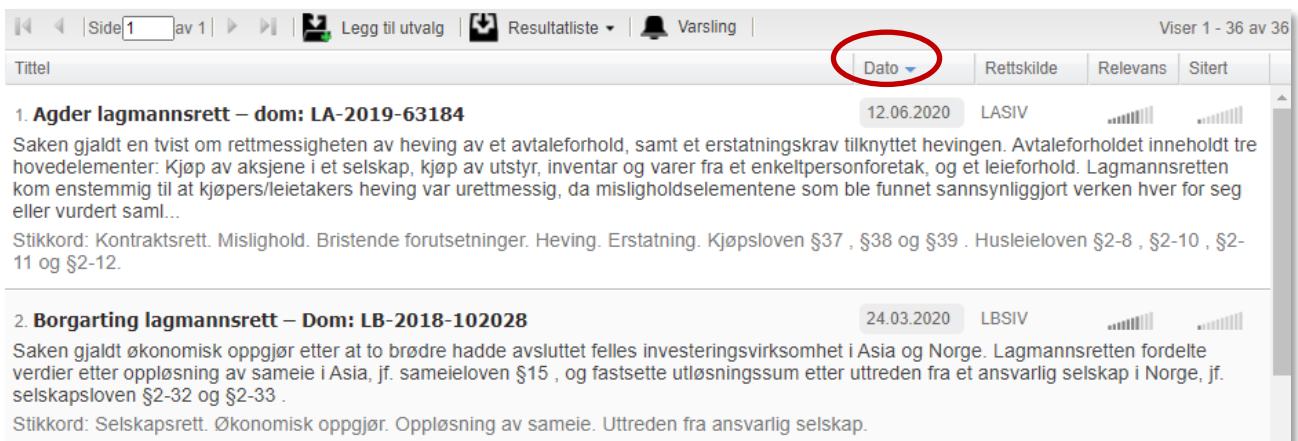

Du kan alternativt sortere etter tittel, relevans, rettskilde eller siteringshyppighet. Før pekeren over kolonneoverskriftene for å se informasjon om de forskjellige sorteringsalternativene.

Klikk på lenken til en avgjørelse for å lese den i fulltekst.

Her har vi valgt et av dokumentene fra resultatlisten:

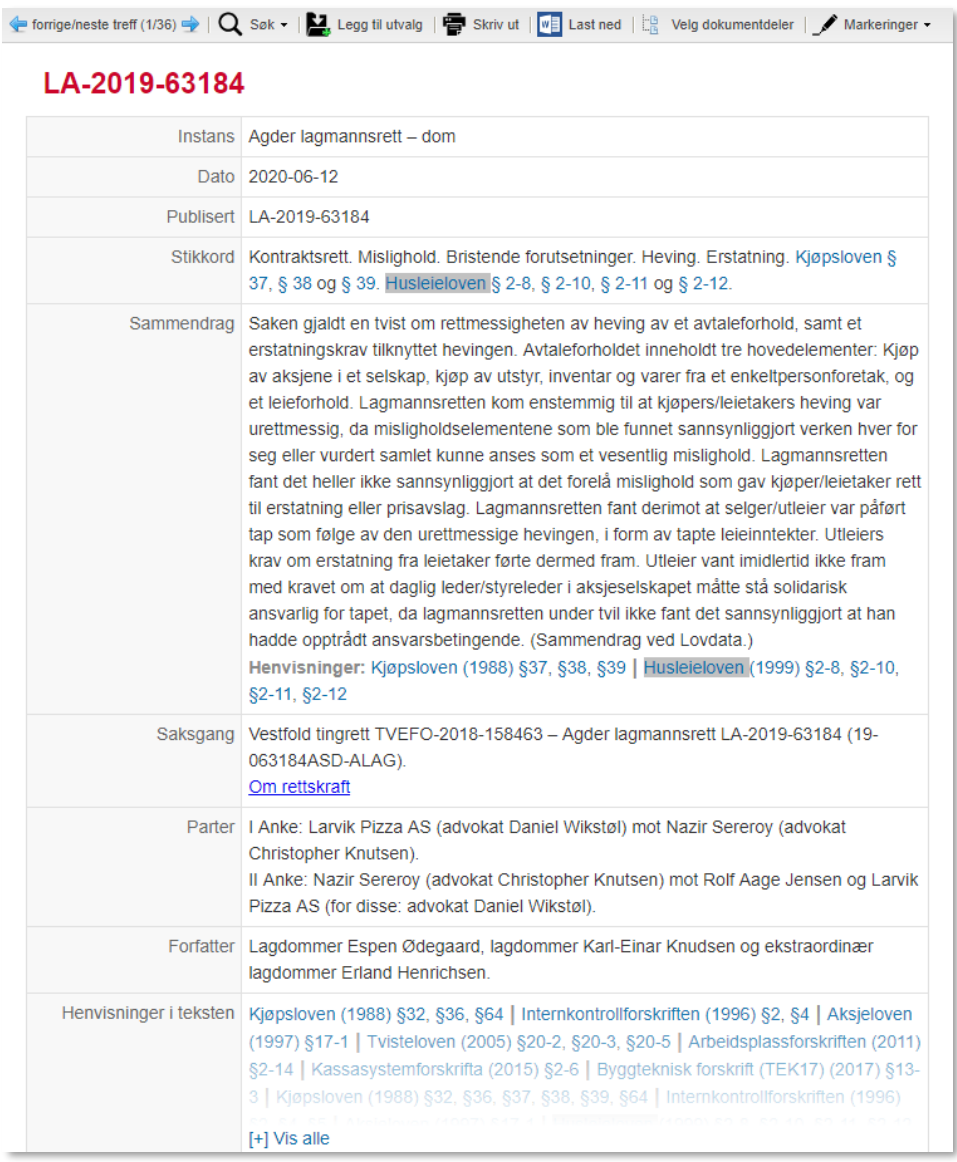

Søkeord og eventuelle synonymer/alternative søkeord er markert.

Bla i resultatlisten med **verst til venstre i tekstvinduet.** Alternativt hurtigtastene N (neste) og F (forrige). (Se punkt 11.)

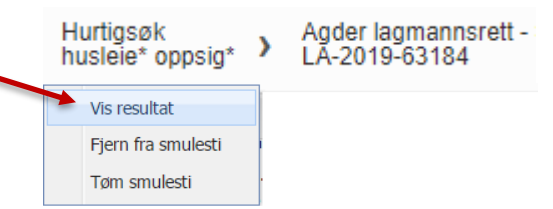

For å gå tilbake til resultatlisten fører du pekeren over hurtigsøket i **smulestien,** og velger **Vis resultat**.

## <span id="page-17-0"></span>**3. Samle, gjenbruke og dele informasjon**

## <span id="page-17-1"></span>**3.1 Innledning**

Lovdata Pro gjør informasjonsutveksling enklere og mer effektiv. En av mulighetene er å samle dokumenter i utvalg og dele utvalgene ved hjelp av grupper.

I dette tilfellet vil vi samle dokumenter tilknyttet **HR-2008-2134-A** og gjøre disse tilgjengelige for medstudenter i en kollokviegruppe.

Dette gjøres ved å plassere dokumentene i et utvalg. Deretter deler du dokumentene med en gruppe.

## <span id="page-17-2"></span>**3.2 Opprette utvalg – samle dokumenter**

**Utvalg** gir mulighet til å samle dokumenter f.eks. innen et fag eller til en oppgave du skriver.

Både enkeltdokumenter, deler av dokumenter og hele resultatlister kan legges i utvalg.

Utvalgene kan plasseres i mapper og undermapper for å holde oversikt og lette gjenfinning.

Vi kjenner Høyesteretts saksnummer – HR-2008-2134-A – og søker frem saken i hurtigsøkfeltet.

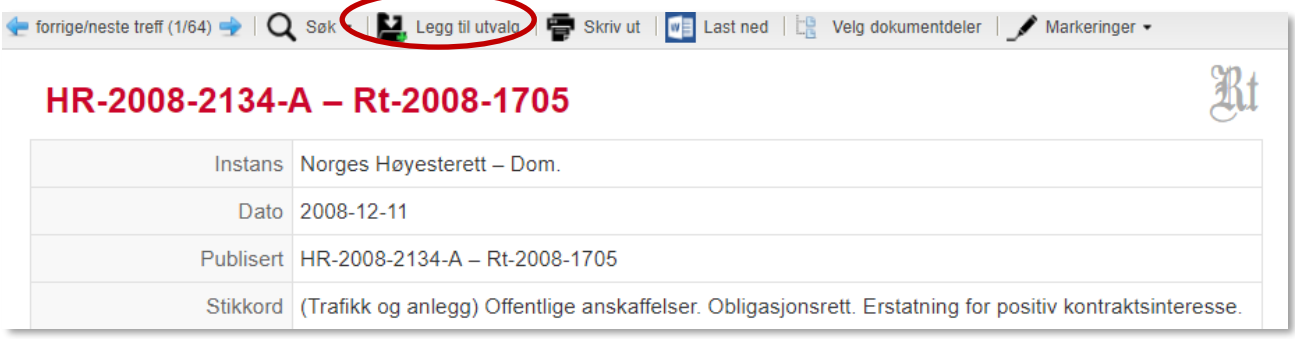

Når du står i dommen klikker du på Lagg til utvalg

Du kan legge dokumentet i et eksisterende utvalg, eller opprette et nytt. Vi oppretter et nytt. Navnet på dokumentet som legges inn i utvalget kan endres.

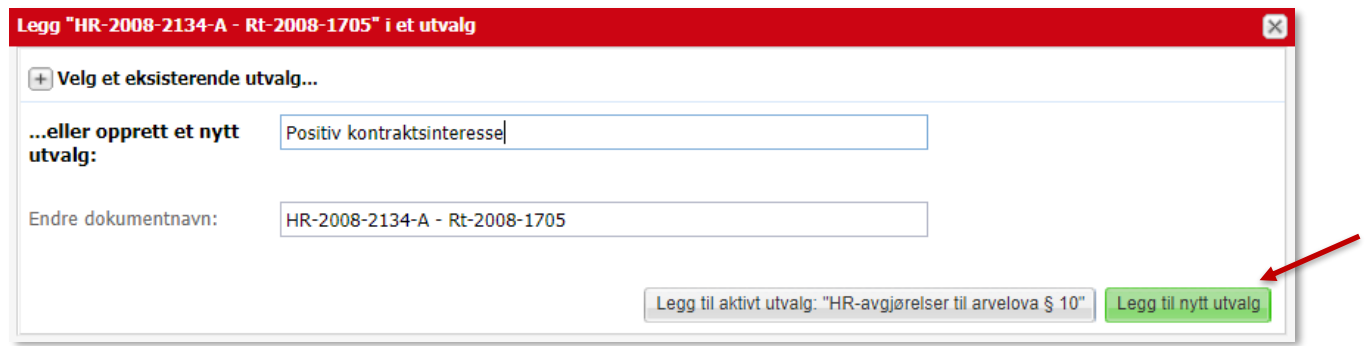

Skriv inn navnet på utvalget du vil opprette, **Positiv kontraktsinteresse**, og klikk på

Legg til nytt utvalg

Utvalget blir opprettet, og dommen plasseres i utvalget.

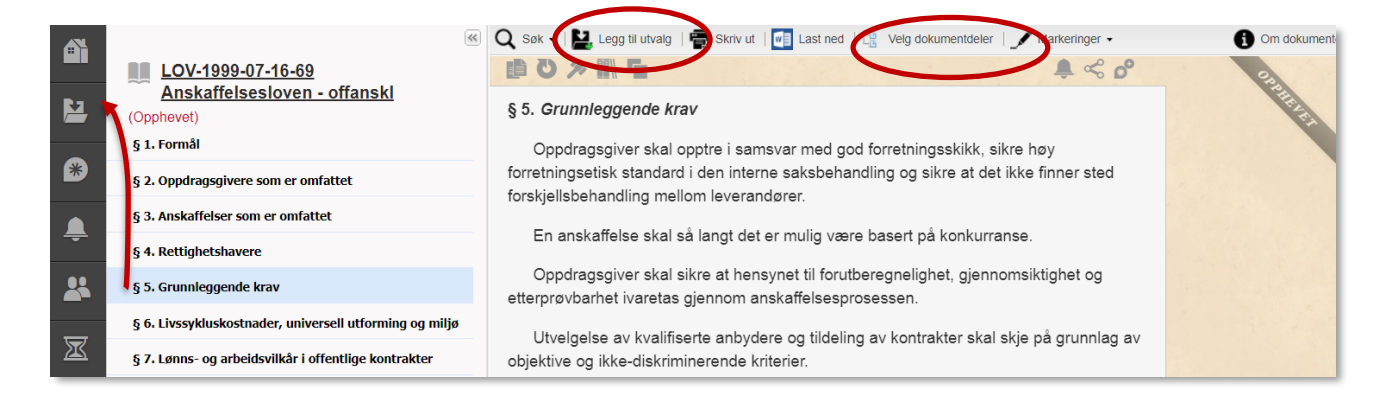

Dommen omhandler bl.a. anskaffelsesloven (1999) § 5. For å få med paragrafens tekst i utvalget klikker vi på lenken til paragrafen, og velger

Alternativt kan du når du står i loven, dra paragrafen fra innholdsfortegnelsen til **in allam** i venstre meny.

Hvis vi ønsker å legge flere paragrafer i utvalget på én gang, aktiverer vi **til velg dokumentdeler** og haker av paragrafene vi ønsker å legge inn. Klikk deretter på  $\sum_{k}$  Legg til utvalg

Fra § 5 kan du bruke  $\blacksquare$  for å få tilgang til forarbeidene til paragrafen. Legg særmerknadene til § 5 (Ot.prp.nr.71 1997-1998) i utvalget:

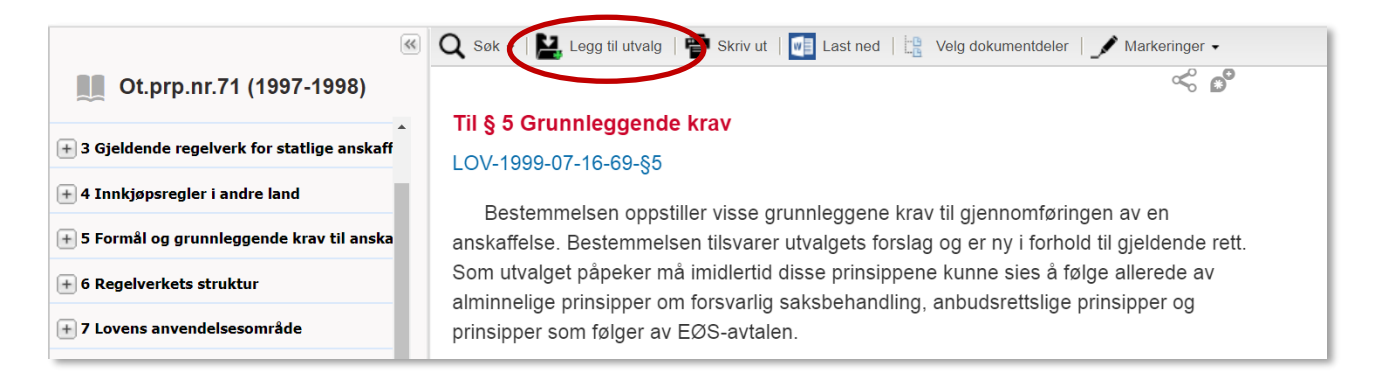

Klikk på andre symboler over anskaffelsesloven § 5 og legg interessante dokumenter i utvalget.

For å inkludere tingrettens og lagmannsrettens behandling av saken, går vi tilbake til Høyesterettsdommen (enten via smulestien, eller ved å søke frem saken på nytt), og klikker på lenken til henholdsvis Oslo tingrett og Borgarting lagmannsrett.

Når vi står i underrettssaken, benytter vi nok en gang

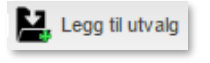

## <span id="page-19-0"></span>**3.3 Oversikt over og organisering av utvalg**

Du finner alle utvalgene dine under **Utvalg** i venstre meny. Her kan utvalgene redigeres og organiseres, samt lastes ned og skrives ut. Utvalgene kan også deles med andre.

Klikk på utvalget **Positiv kontraktsinteresse** for å se utvalget.

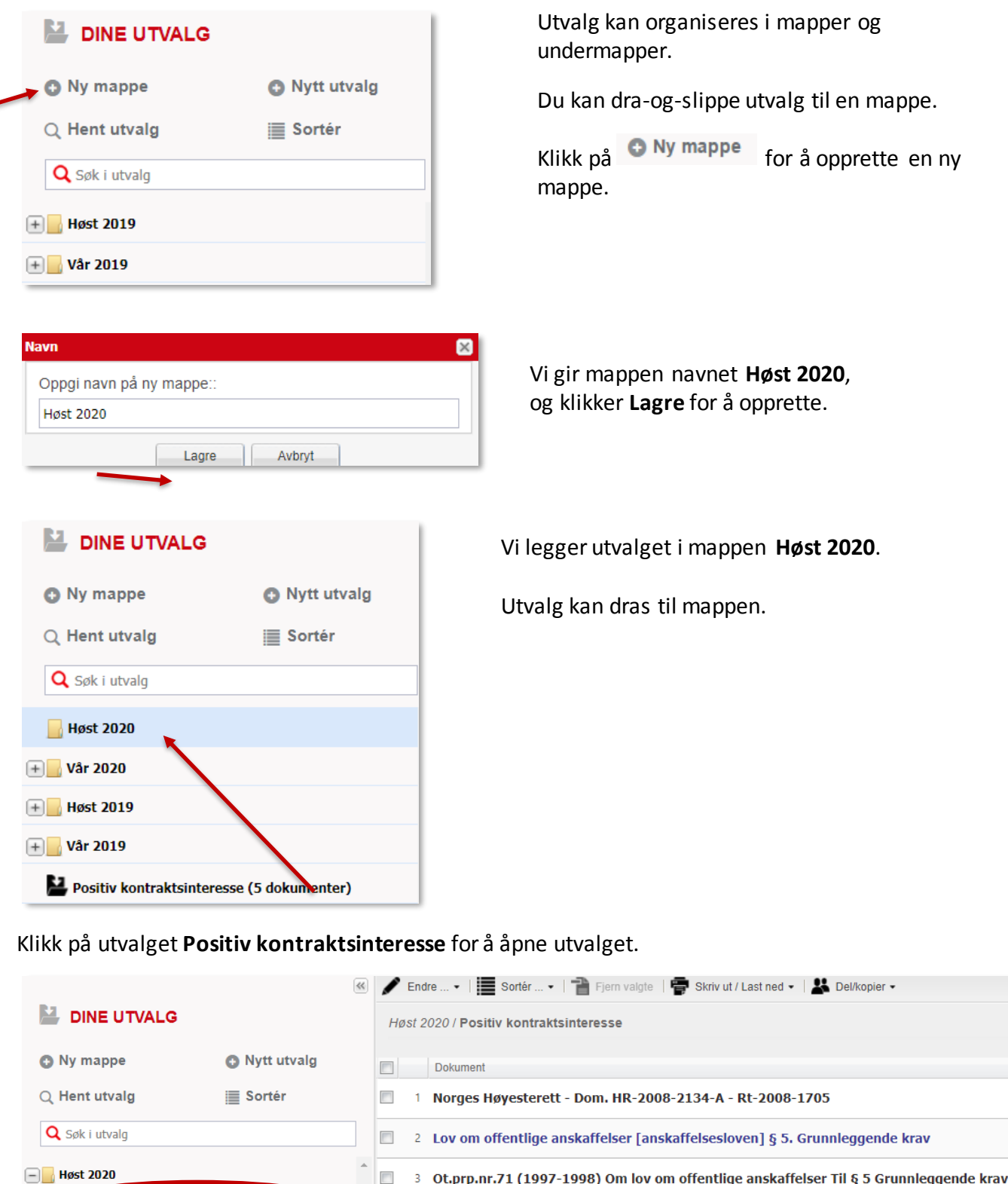

 $\boxed{+}$  Vår 2020

 $\begin{array}{|c|c|c|}\n\hline\n\end{array}$  Høst 2019

Utvalgets toppmeny gir tilgang til en rekke alternativer.

Endre  $\dots$ Fra kan du:

- Endre utvalgets tittel
- Tilføye beskrivelse av utvalget
- Endre betegnelsen på et dokument i utvalget

**音** Fjern valgte

Hak av og velg **for a** for å fjerne ett eller flere dokumenter fra utvalget.

Dokumentrekkefølgen kan endres manuelt ved å dra-og-slippe opp eller ned på listen.

Skriv ut / Last ned  $\rightarrow$ 

Last ned eller skriv ut enkeltdokumenter ved å hake av og klikke på

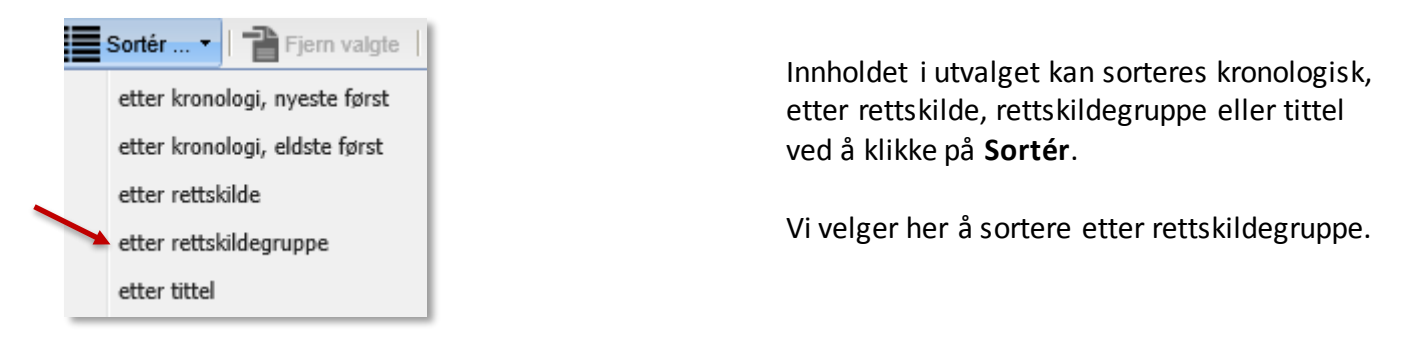

Her ser vi utvalgets dokumenter sortert etter rettskildegruppe:

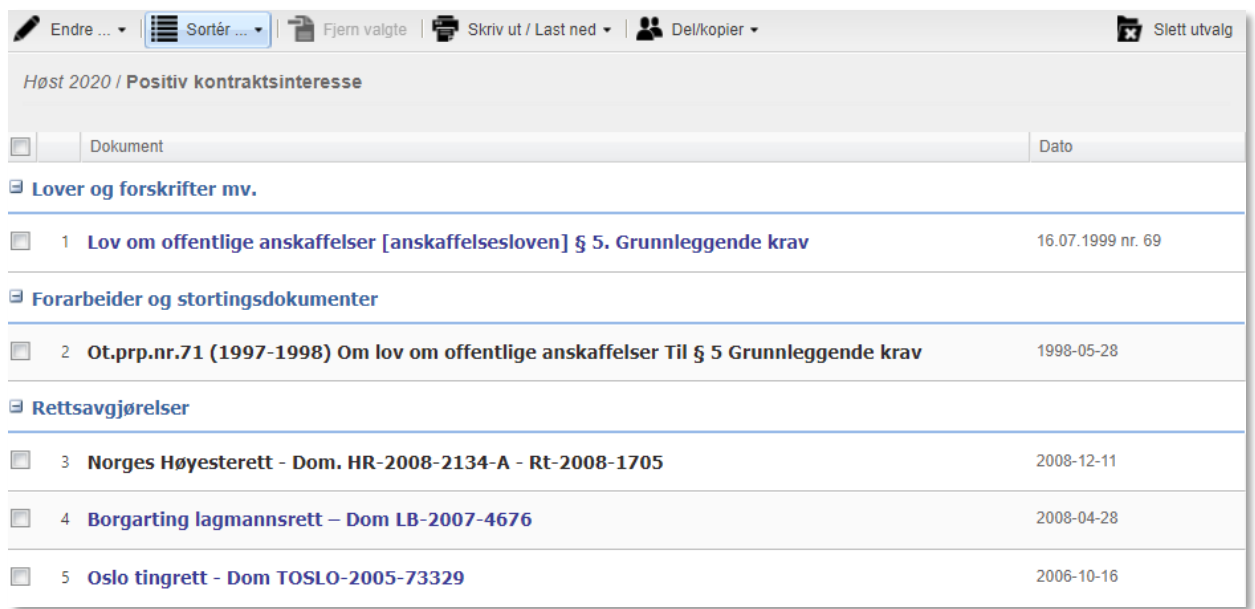

Vi ønsker å laste ned utvalget, klikk derfor på **Skriv ut/Last ned** i utvalgets toppmeny, deretter på **WE** Last ned utvalg

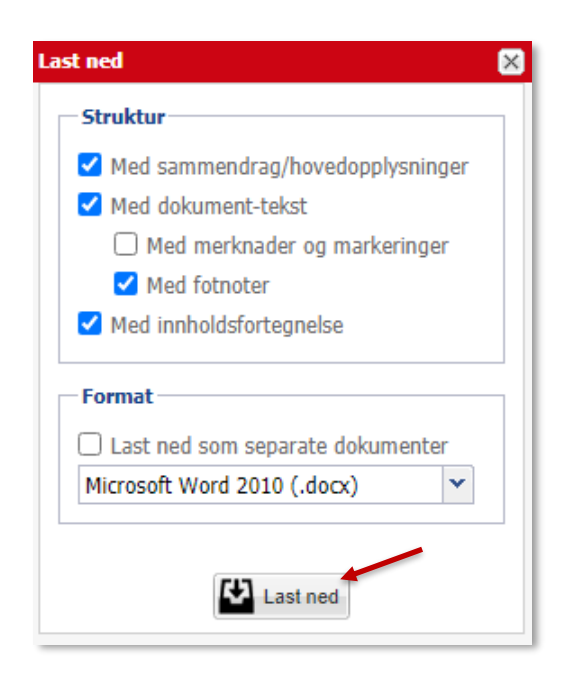

Velg hva som skal lastes ned, og i hvilket format. Standard er dokumentene i fulltekst i wordformat.

Start nedlasting ved å trykke på **El** Last ned

Det blir laget et dokument med sidetall og innholdsfortegnelse, samt dato og tidspunkt for nedlasting:

Utskrift fra Lovdata - 19.08.2020 12:01

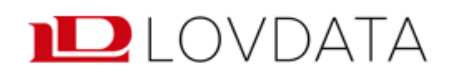

## **Utvalg: Positiv kontraktsinteresse**

## Innholdsfortegnelse

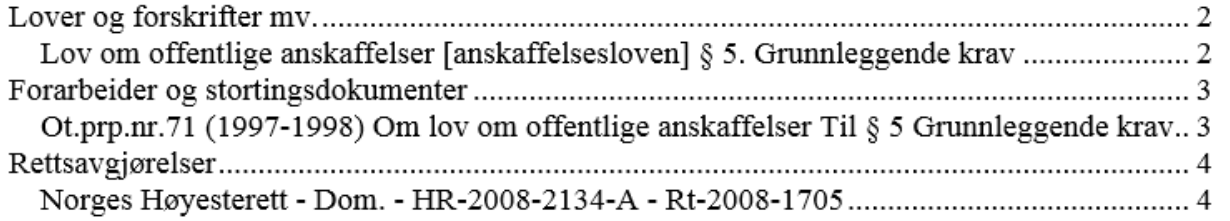

Du er nå ute av Lovdata Pro, og videre bearbeiding av dokumentet skjer i Word.

Vi anbefaler at du oppdaterer innholdsfortegnelsen for å sikre samsvar mellom sidetall i innholdsfortegnelsen og sidetall i selve dokumentet. Dette gjøres ved å høyreklikke i innholdsfortegnelsen og velge **Oppdater felt**.

## <span id="page-22-0"></span>**3.4 Opprette gruppe. Dele utvalg med gruppen**

#### **3.4.1 Opprette gruppe**

I forrige eksempel laget vi et utvalg. Nå ønsker vi å opprette en gruppe. Grupper benyttes for å dele merknader og utvalg.

**O** Ny gruppe

Grupper finner vi på venstre side under symbolet

For å opprette en gruppe klikker vi på

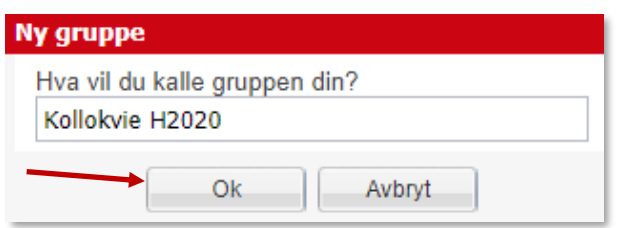

Gi gruppen et navn og klikk **Ok** for å opprette.

Den som oppretter en gruppe blir automatisk administrator og har alle rettigheter til å gjøre endringer i gruppen.

Administrator kan for eksempel legge til eller fjerne medlemmer, endre gruppenavnet eller slette gruppen.

Hvem som er administrator kan endres, og en gruppe kan ha flere administratorer.

For å gjøre andre til medlemmer av gruppen, velg **Legg til medlem**.

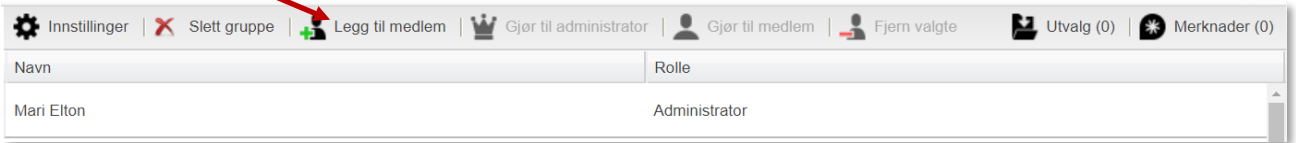

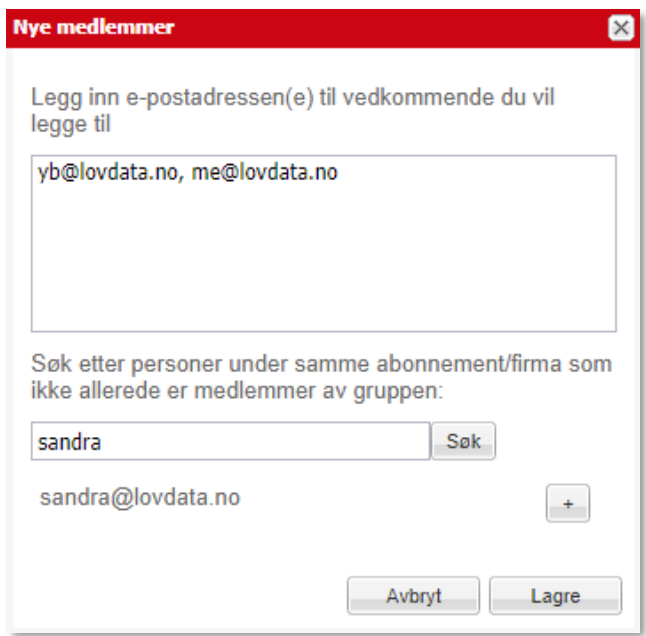

I det øverste feltet kan du legge til medlemmer ved å skrive inn e-postadressen. Hvis du vil legge til flere skiller du e-postadressene med komma.

Når noen legger deg til i en gruppe blir du automatisk medlem.

Gruppemedlemmer kan forlate gruppen, men ikke fjerne eller innlemme andre, endre gruppenavnet eller slette gruppen.

For å angi gruppemedlemmenes rettigheter, klikker administrator på **Innstillinger**.

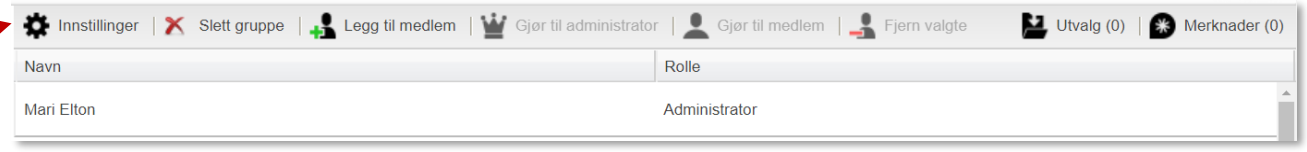

Her er standardoppsettet for gruppens rettigheter. Administrator kan endre ved å fjerne eller legge til haker.

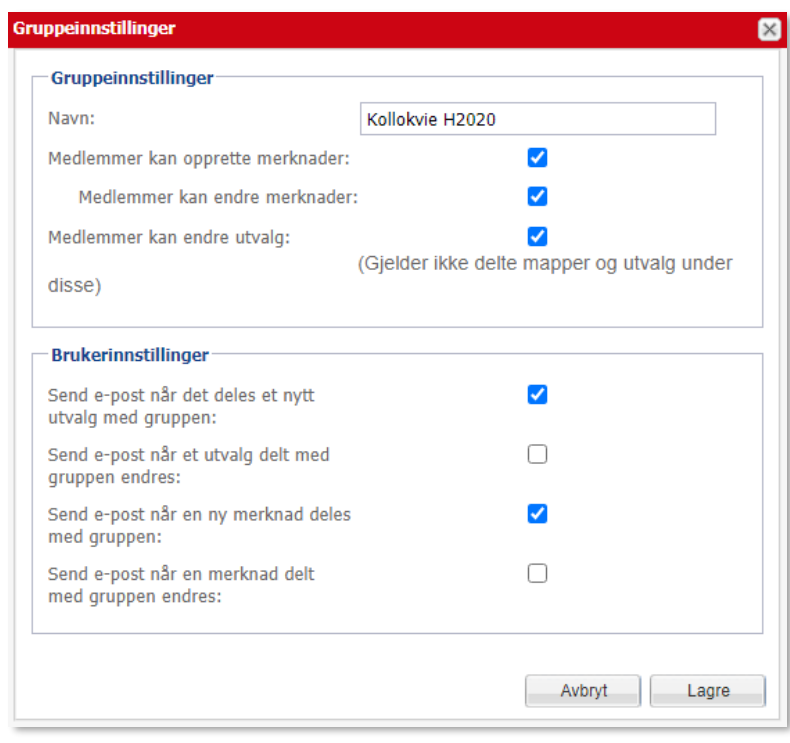

I utgangspunktet kan medlemmene endre både gruppemerknader og gruppeutvalg, men ikke slette dem.

Uansett hvilke rettigheter som angis for medlemmene, kan gruppens administrator endre og slette både merknader og utvalg. Gruppens administrator kan også overføre utvalg til andre grupper.

Et gruppemedlem kan endre og slette utvalg og merknader medlemmet selv har opprettet – uavhengig av hvilke rettigheter administrator har satt. Hvis et gruppemedlem flytter brukeren til et annet firma, vil han fortsatt ha tilgang til gruppens utvalg og merknader.

#### For medlemmer ser innstillingene slik ut:

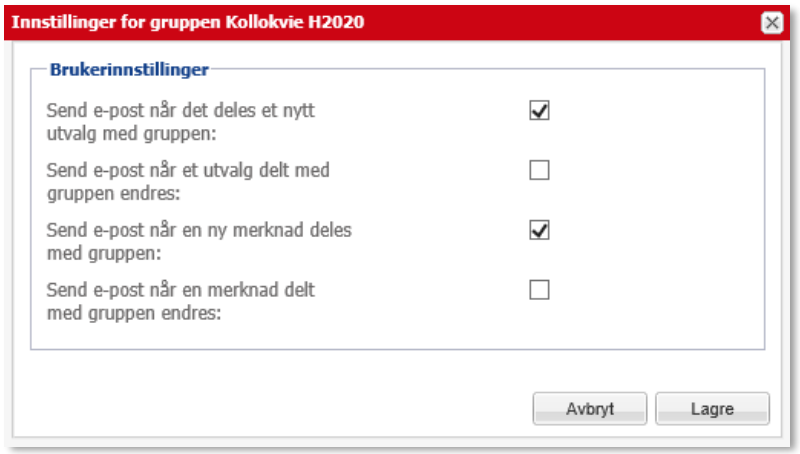

## **3.4.2 Dele utvalg med gruppen**

Vi ønsker å dele utvalget **Positiv kontraktsinteresse** med medlemmene av **Kollokvie H2020.**

Velg utvalget **Positiv kontraktsinteresse** fra på venstre side:

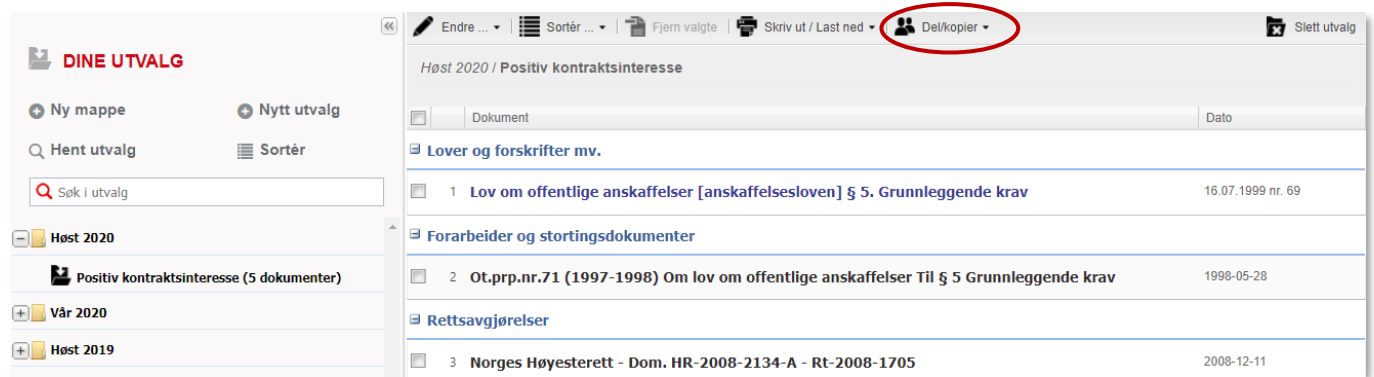

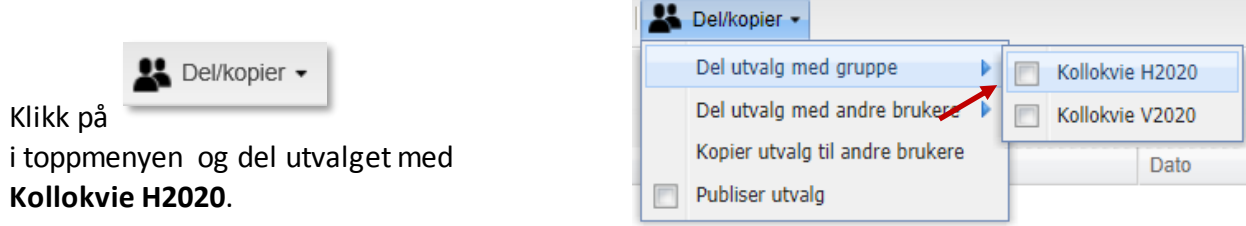

Når du klikker på gruppenavnet får du melding om at utvalget er delt med gruppen.

## <span id="page-25-0"></span>**3.5 Skjulte mapper/utvalg**

Denne funksjonen gir deg mulighet til å skjule mapper og utvalg tildelt av andre (via grupper). Mapper og utvalg kan skjules uten at du forlater gruppen.

## **Utvalg:**

Høyreklikk på det delte utvalget du ønsker å skjule og velg 'Skjul utvalg':

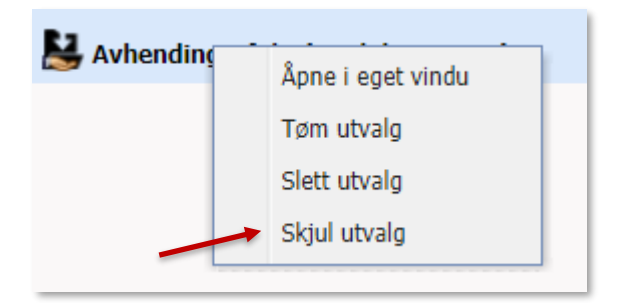

Klikk på 'Ja'. Utvalget er nå skjult. Du får oversikt over skjulte utvalg når du klikker på +-tegnet:

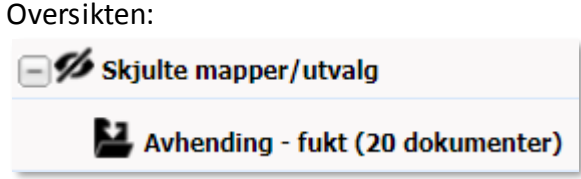

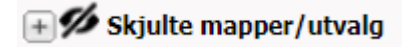

## **Mapper:**

Du skjuler mapper på samme måte, velg 'Skjul mappe' når du høyreklikker:

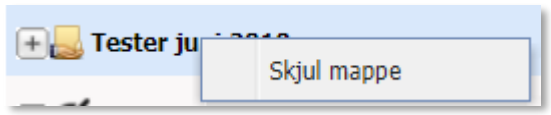

## **Slik slutter du å skjule:**

Slutt å skjule

Høyreklikk på skjult mappe/utvalg du ikke lenger ønsker å skjule og velg 'Slutt å skjule':

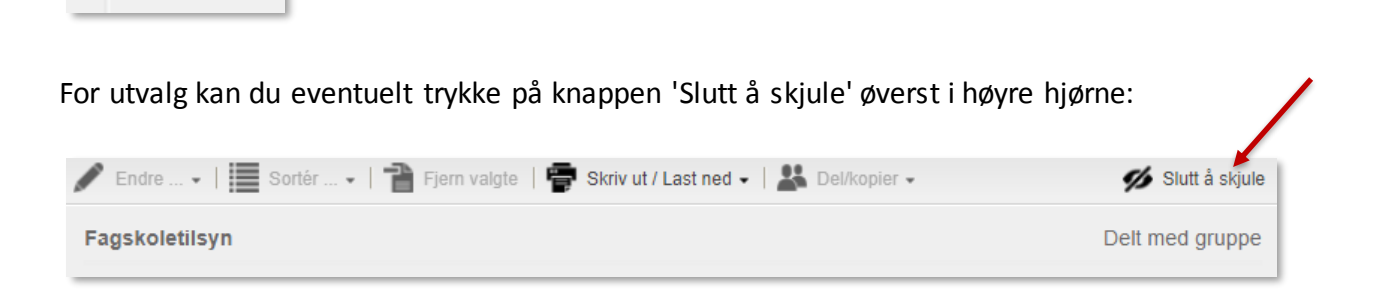

Dersom utvalget ligger under en skjult mappe må du slutte å skjule denne mappen. Dersom mappen ligger under en annen skjult mappe er det den øverste mappen du må slutte å skjule.

Skjulte mapper og utvalg er ikke tilgjengelig i Lovdatas eksamensløsning.

## <span id="page-26-0"></span>**3.6 Publiserte utvalg**

#### **3.6.1 Om publiserte utvalg**

Utvalg kan gjøres tilgjengelig ved å publisere dem. Publisering av utvalg gjør det enkelt å gi en større krets tilgang, f.eks. alle på en e-postliste eller en større gruppe studenter.

Publiserte utvalg får en følgekode. De du gir tilgang til koden kan hente utvalgene. Som mottaker velger du selv om og når du vil hente utvalget.

Publiserte utvalg blir plassert sammen med andre utvalg under  $\blacksquare$ .

#### **3.6.2 Publisere utvalg**

Velg et utvalg, klikk **Del/kopier** og hak av for **Publiser utvalg**:

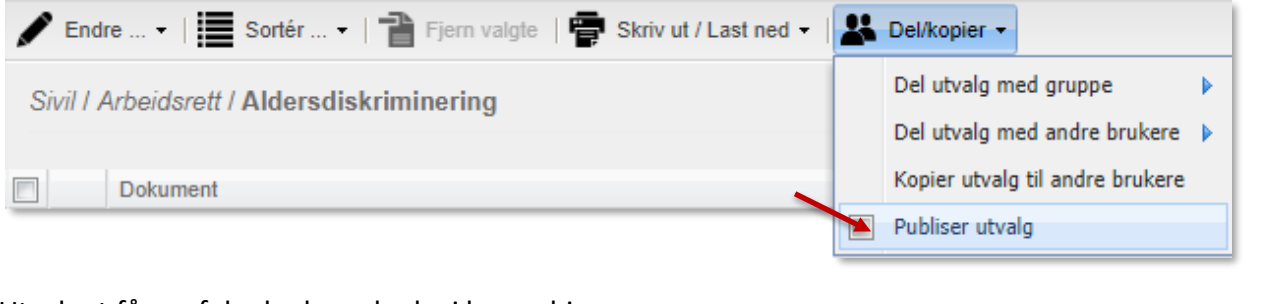

## Utvalget får en følgekode og lenke i høyre hjørne:

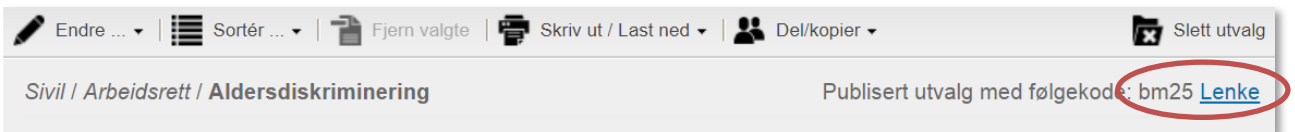

For å dele lenken, høyreklikk på **Lenke** og velg Kopier. Lenken kan du sende i en e-post eller videreformidle på annen måte.

#### **3.6.3 Hente publisert utvalg**

publiserte utvalget.

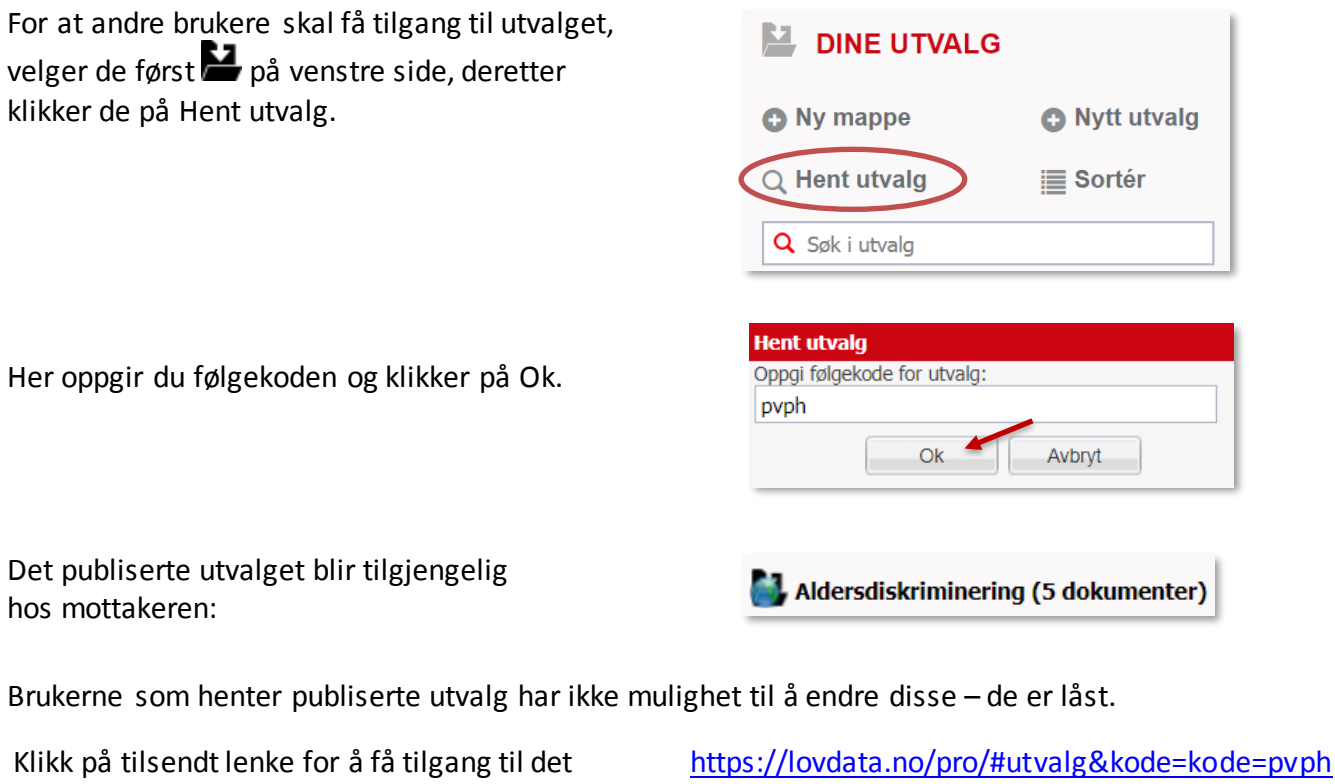

## <span id="page-27-0"></span>**4. Rettskilder – Informasjon om en rettskilde. Finne en lovproposisjon – søk innenfor dokumentet**

## <span id="page-27-1"></span>**4.1 Informasjon om en rettskilde. Finne en lovproposisjon – søk innenfor dokumentet**

**Rettskilder** er en av inngangsportene i Lovdata Pro. Klikk på **Rettskilder** i toppmenyen:

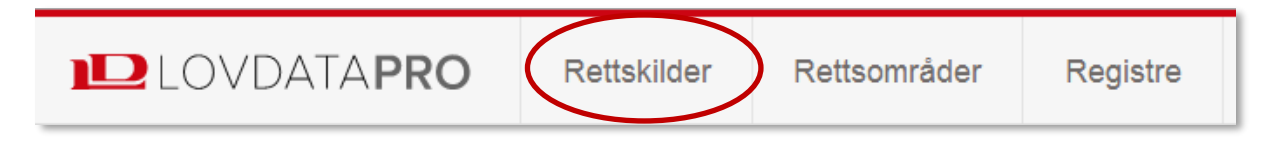

Her finner du alle rettskilder i Lovdata Pro systematisert i registre og med tilgang til avansert søk. I tillegg finnes informasjon om den enkelte rettskilde.

Om vi lurer på hva som finnes av lovproposisjoner i Lovdata Pro, velger vi **Forarbeider og stortingsdokumenter** i menyen på venstre side:

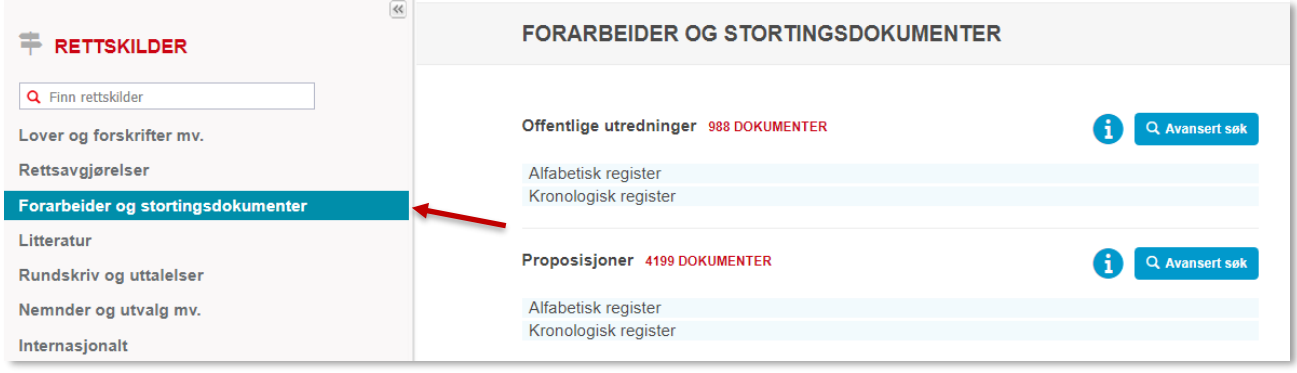

Deretter klikker vi på knappen  $\bigcirc$  ved siden av **Proposisjoner**.

Vi får da følgende informasjon om Proposisjoner:

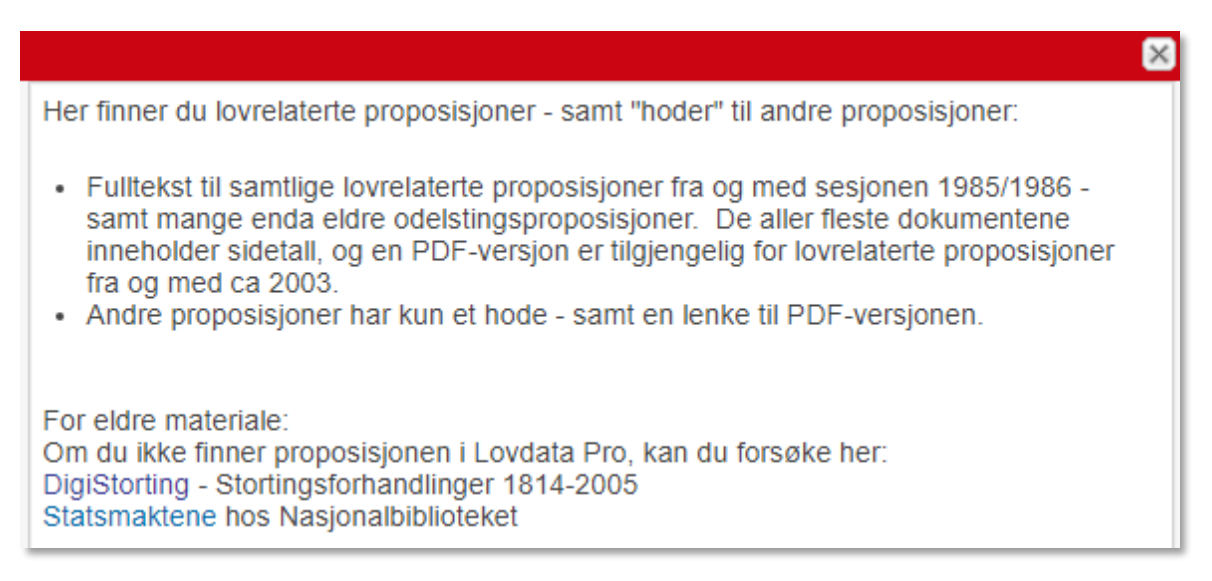

Vi ønsker å finne frem til proposisjonen som lå til grunn for ny åndsverkslov.

Kjenner til at dette er: **Prop.104 L (2016-2017)**.

Velger derfor **Kronologisk register** under overskriften **Proposisjoner**. Fra nedtrekksmenyen velger vi sesjon 2016-2017:

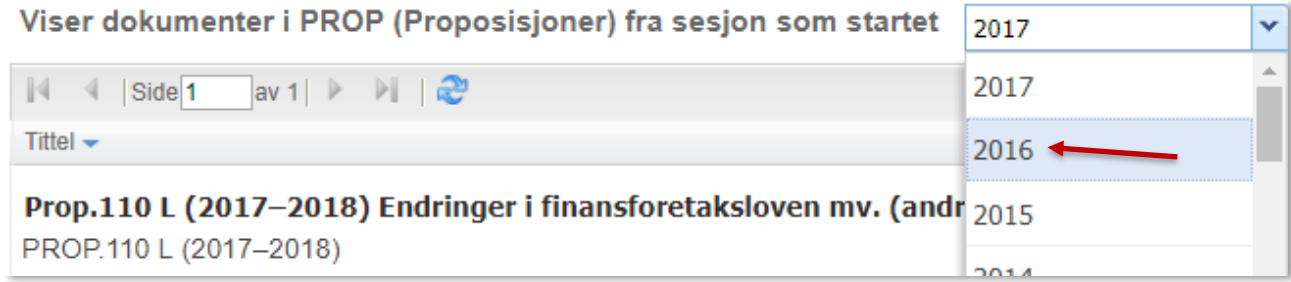

#### Klikk på: **Prop.104 L (2016-2017):**

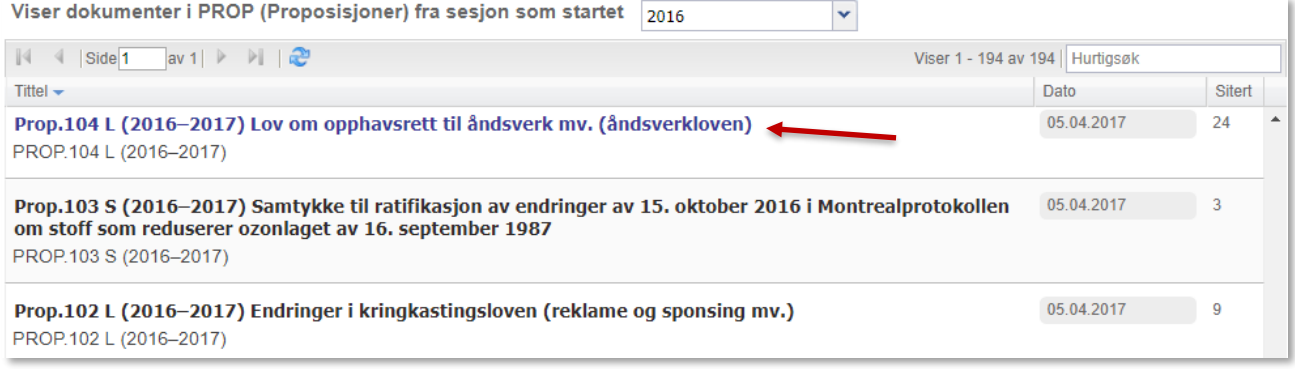

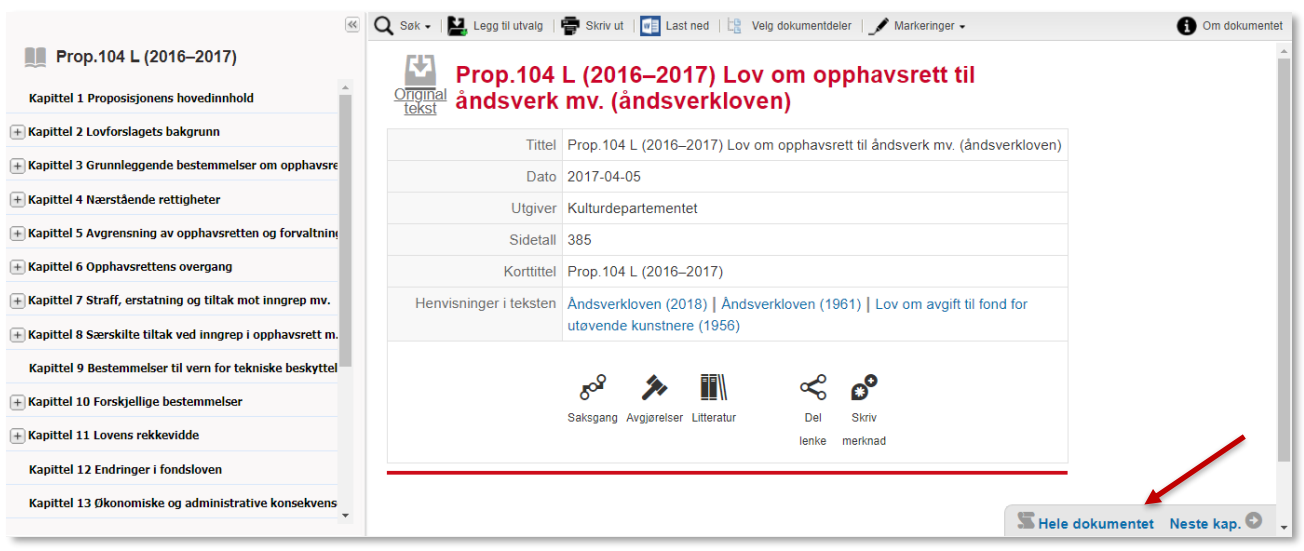

På venstre side finner du innholdsfortegnelsen. Her kan du åpne opp undernivå, og hoppe til ønsket del av proposisjonen.

I hovedvinduet finner du nøkkelopplysninger om dokumentet.

Nederst til høyre kan du bla til neste kapittel, eller få tilgang til hele proposisjonen:

Hele dokumentet Neste kap.

#### **Søk innenfor dokumentet**

Søk innenfor dokumentet med søkefunksjonen øverst til venstre i hovedvinduet  $\overline{Q_{\text{ssk}}}$ (Alternativt kan du, forutsatt at du først klikker på **Hele dokumentet**, benytte **ctrl+f**.)

Du kan søke på hvilket som helst ord i proposisjonen, og dessuten søke frem en bestemt side. Dette er mulig fordi Lovdata setter inn sidetall tilsvarende trykt versjon.

I dette tilfellet ønsker vi å gå rett til side 319.

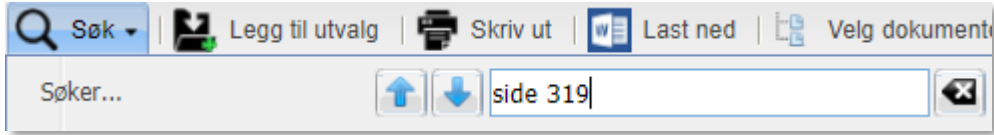

Har her kommet til øverst på side 319:

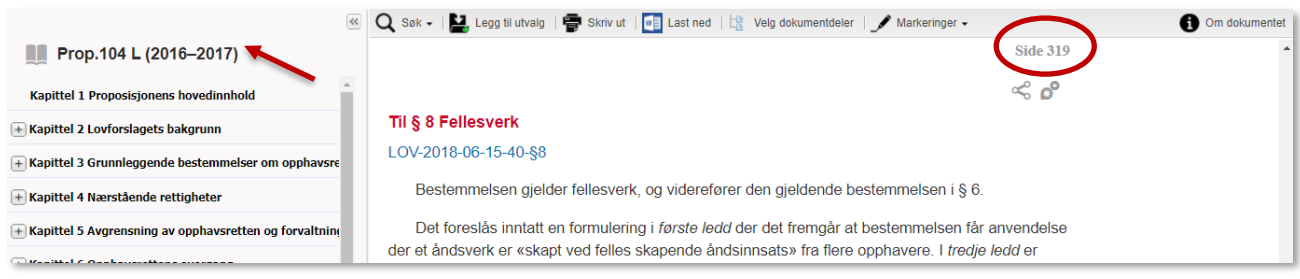

Klikk på **I Prop.104 L (2016-2017)** 

over innholdsfortegnelsen for å komme tilbake til begynnelsen av proposisjonen.

Klikk på symbolet for originaltekst  $\Box$ , da kommer du til pdf-versjonen av proposisjonen:

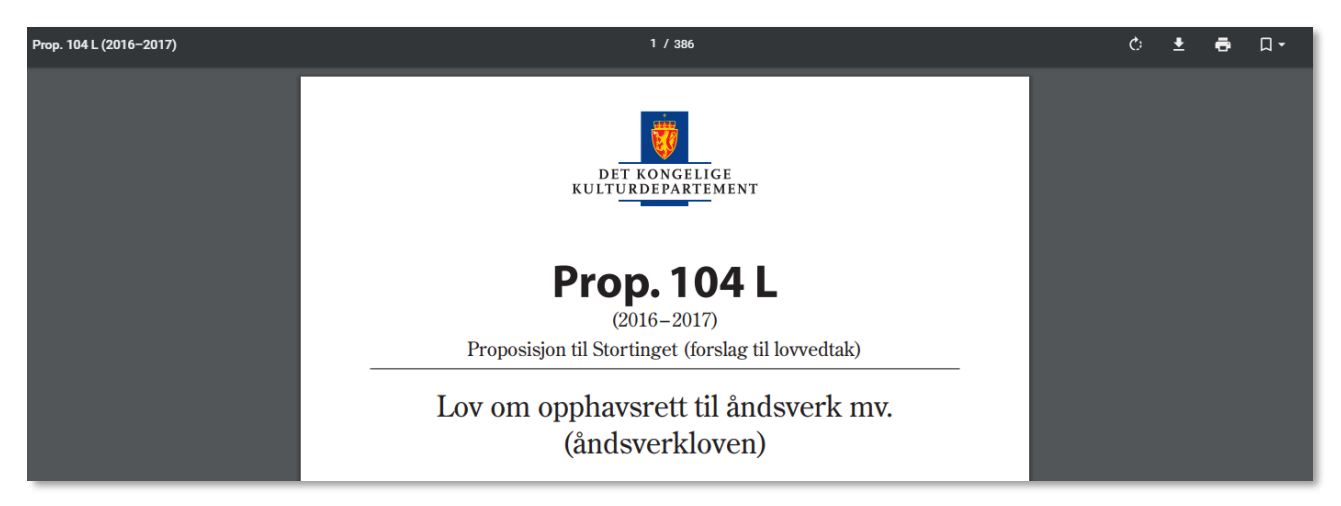

## <span id="page-30-0"></span>**4.2 Finne avgjørelser fra EMD**

Klikk på **Rettskilder** i toppmenyen igjen. I **Finn rettskilder** søker vi etter **EMD** for å finne avgjørelser fra Den europeiske menneskerettsdomstolen:

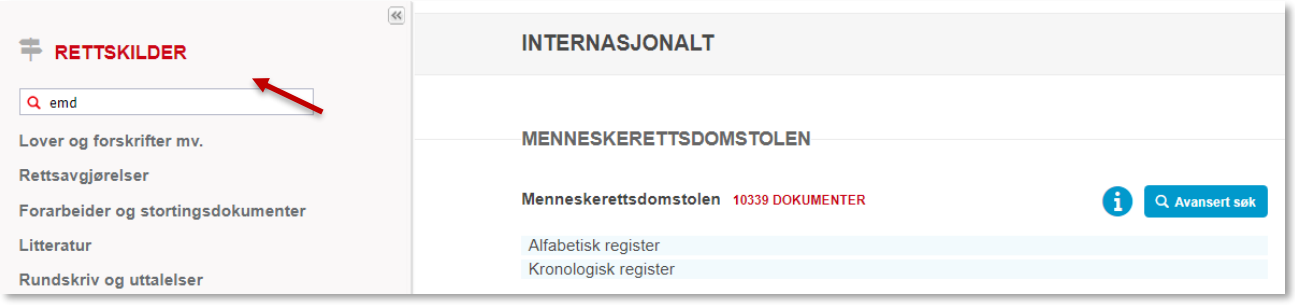

Kjenner man partene i en sak er det fint å bruke det alfabetiske registret. Vi er på jakt etter saken *Khamtokhu and Aksenchik v. Russia* (sak nr./application no. 60367/08) og finner denne under bokstaven **K**:

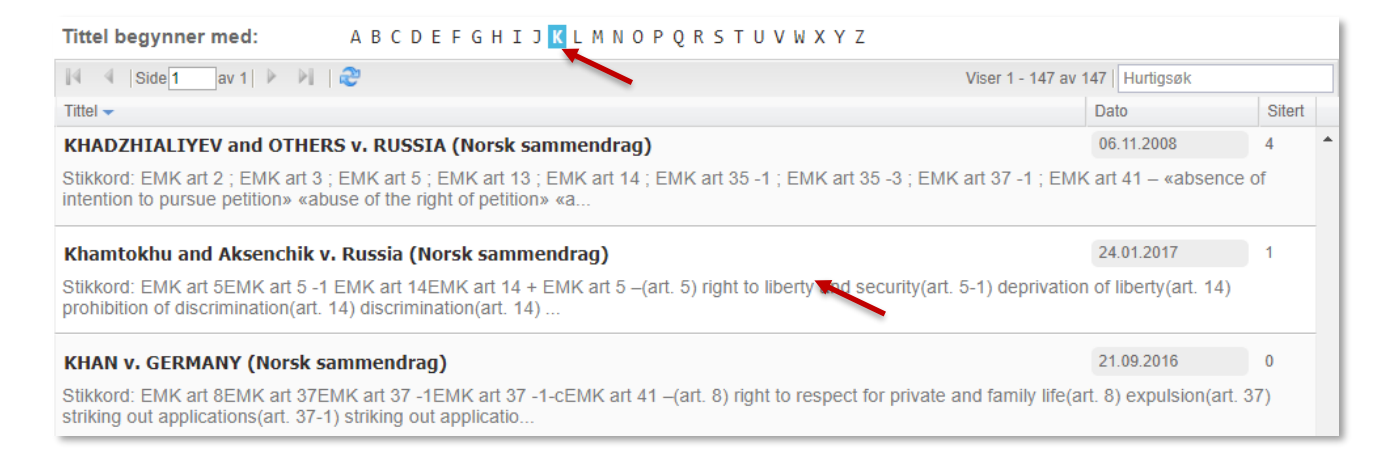

Fra det norske sammendraget kommer man til avgjørelsen i original tekst. Man finner andre EMDavgjørelser som er relevante for saken fra feltet **Rettspraksis**.

#### Case of Khamtokhu and Aksenchik v. Russia (Norsk sammendrag) tek

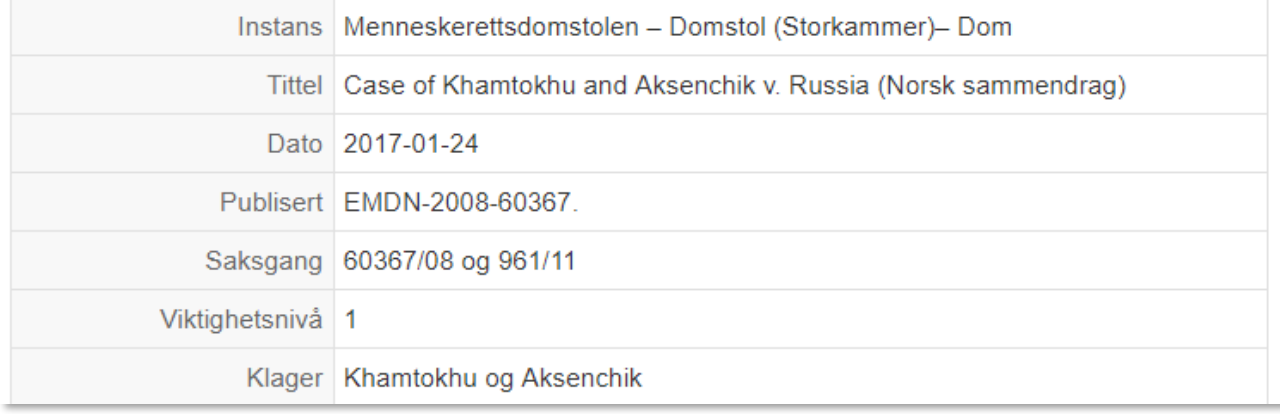

Den europeiske menneskerettsdomstolen har sitt eget søkesystem – HUDOC. Fra knappen  $\bigoplus_i$ oversikten er det en lenke til denne siden [\(http://hudoc.echr.coe.int\).](http://hudoc.echr.coe.int/) Her kan man bl.a. søke med sakens nummer, partsnavn eller land:

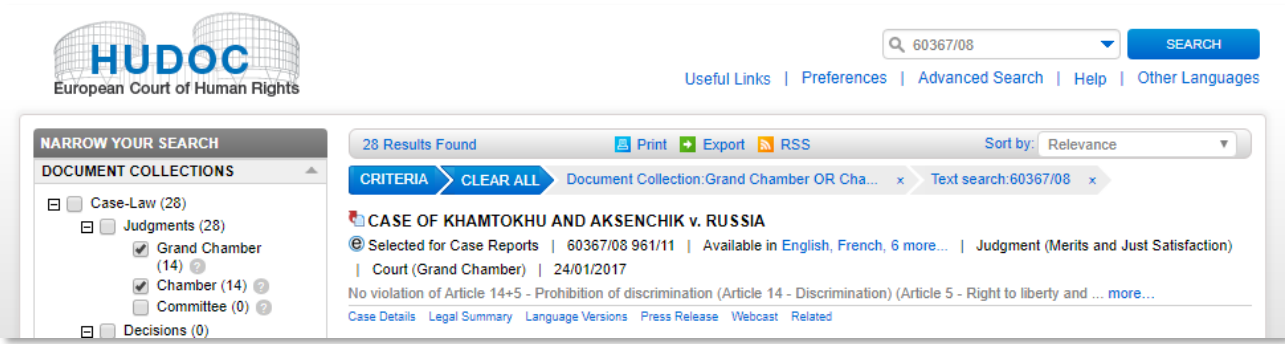

## <span id="page-32-0"></span>**5. Søkehistorie**

Vi kan benytte **søkehistorien** for å finne tilbake til tidligere søk. Klikk på  $\overline{\mathbf{X}}$  på venstre side for tilgang til din personlige søkehistorie.

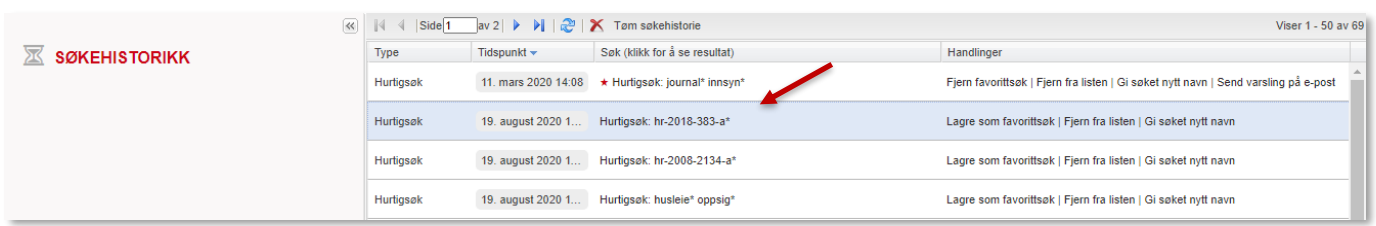

 $\bigstar$ 

Favorittsøk ligger øverst, og er merket med rød stjerne.

Klikk på **Lagre som favorittsøk** for å gjøre et søk til favorittsøk. Det blir automatisk opprettet varsling på favorittsøk.

For å se resultatet etter et søk, klikker du på linjen med søkekriteriene. For å gå til søkeskjemaet (gjelder avansert søk) klikker du på **Vis skjema**. Ønsker du å fjerne søk, klikker du på **Fjern fra listen**.

Her kan vi gå tilbake til **HR-2018-383-A** ved å klikke på et av de tidligere søkene.

## <span id="page-33-0"></span>**6. Markering og merknader**

## <span id="page-33-1"></span>**6.1 Tekstmarkering**

Du kan markere tekst på tre måter:

- utheving (med bruk av farger)
- understreking
- margstrek (vertikal markering)

For å aktivere markeringsverktøyet velger du **Markeringer** i toppmenyen og haker av **Bruk markeringsverktøy** og **Vis markeringer**.

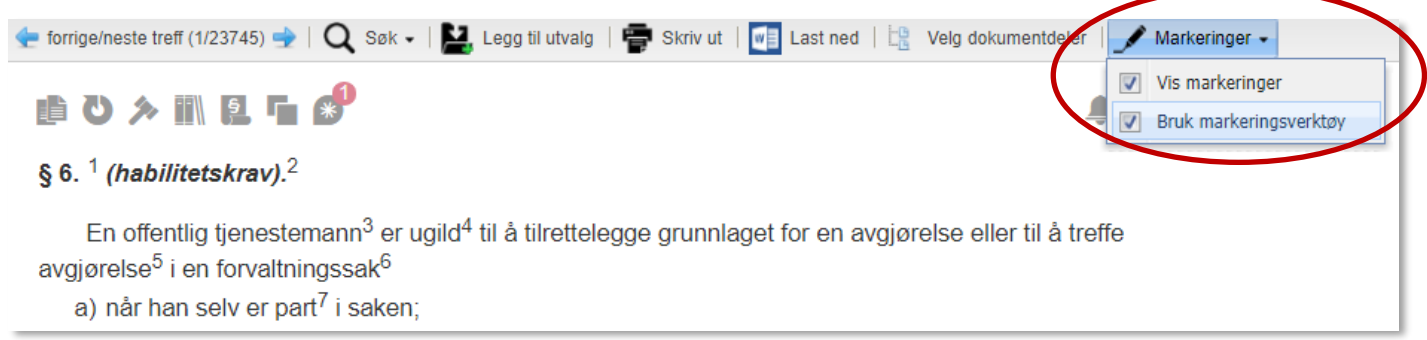

Vi vil innarbeide **forvaltningsloven § 6 (habilitetskrav)** – og finner frem denne ved hjelp av hurtigsøk.

Tekst markeres med musepekeren – klikk, dra og slipp. Minste enhet som kan markeres er et ord.

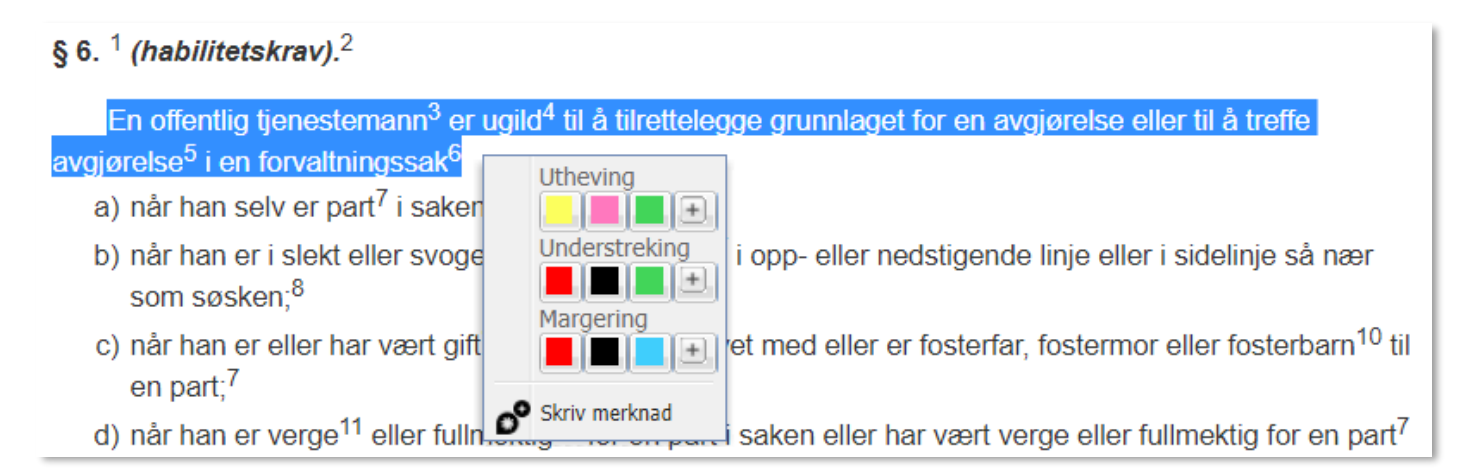

Bruk **+/-**-knappene for å vise og skjule utvidede fargevalg for markering.

Velg ønsket markeringstype og farge.

Samme tekst kan både utheves, understrekes, markeres i margen og ha tilhørende merknad.

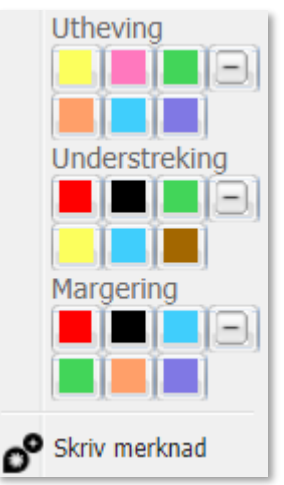

Her er det markert med gult, understreket med rødt og laget margstrek i blått.

## § 6.  $<sup>1</sup>$  (habilitetskrav).<sup>2</sup></sup>

En offentlig tjenestemann<sup>3</sup> er ugild<sup>4</sup> til å tilrettelegge grunnlaget for en avgjørelse eller til å treffe avgjørelse<sup>5</sup> i en forvaltningssak<sup>6</sup>

- a) når han selv er part<sup>7</sup> i saken;
- b) når han er i slekt eller svogerskap med en part<sup>7</sup> i opp- eller nedstigende linje eller i sidelinje så nær som søsken;<sup>8</sup>

Enkelte elementer kan ikke markeres eller være del av en markering. Dette gjelderfor eksempel knapper, symboler og merknader. Enkelte overganger kan det ikke markeres på tvers av, som fra en tabell til et avsnitt eller elementer i hodefeltet. Det er en øvre grense på 3000 tegn pr. markering.

Klikk på den markerte teksten, uthevingen i margen eller merknaden for å redigere. Fargene kan endres ved å velge annen farge, eller fjernes ved å velge samme farge som allerede er valgt. For å slette markeringen velger du **Slett**.

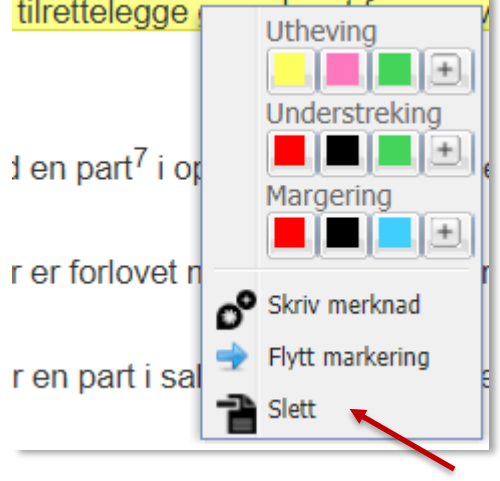

Ved nedlasting og utskrift kan du velge om markeringer og merknader skal inkluderes.

## <span id="page-35-0"></span>**6.2 Skrive, gjenfinne og redigere merknader**

Merknader kan skrives til paragrafer/lover/dokumenter etc. ved å klikke på Ø. Merknader kan også skrives til løpende tekst. Merknader til løpende tekst er kun synlig for deg selv og vises på høyre side (forutsatt at **Vis markeringer** er skrudd på).

Merknader som ikke er skrevet til løpende tekst kan deles med andre. For å se disse markeringene trykker du på symbolet

For å skrive merknad til løpende tekst markerer du i teksten eller klikker på en eksisterende markering.

Studenter som skal bruke Lovdata Pro som hjelpemiddel på eksamen har muligheten til å lage henvisninger mellom rettskilder ved hjelp av merknads- og markeringsfunksjonen. Er henvisningen skrevet korrekt er den tilgjengelig i eksamensmodus (se punkt 7.2).

For å være synlig på eksamen må henvisningen innledes med bestemte ord, for eksempel *sammenlign, sml., jf., endr*. Oversikt over godkjente innledningsord finnes i eksamensreglementet til ditt studiested.

For å skrive merknad til løpende tekst markerer du i teksten eller klikker på en eksisterende markering.

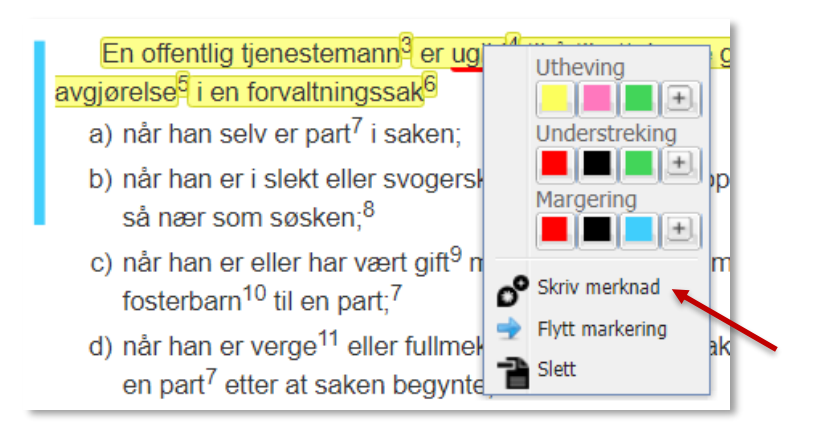

Velg **Skriv merknad**.

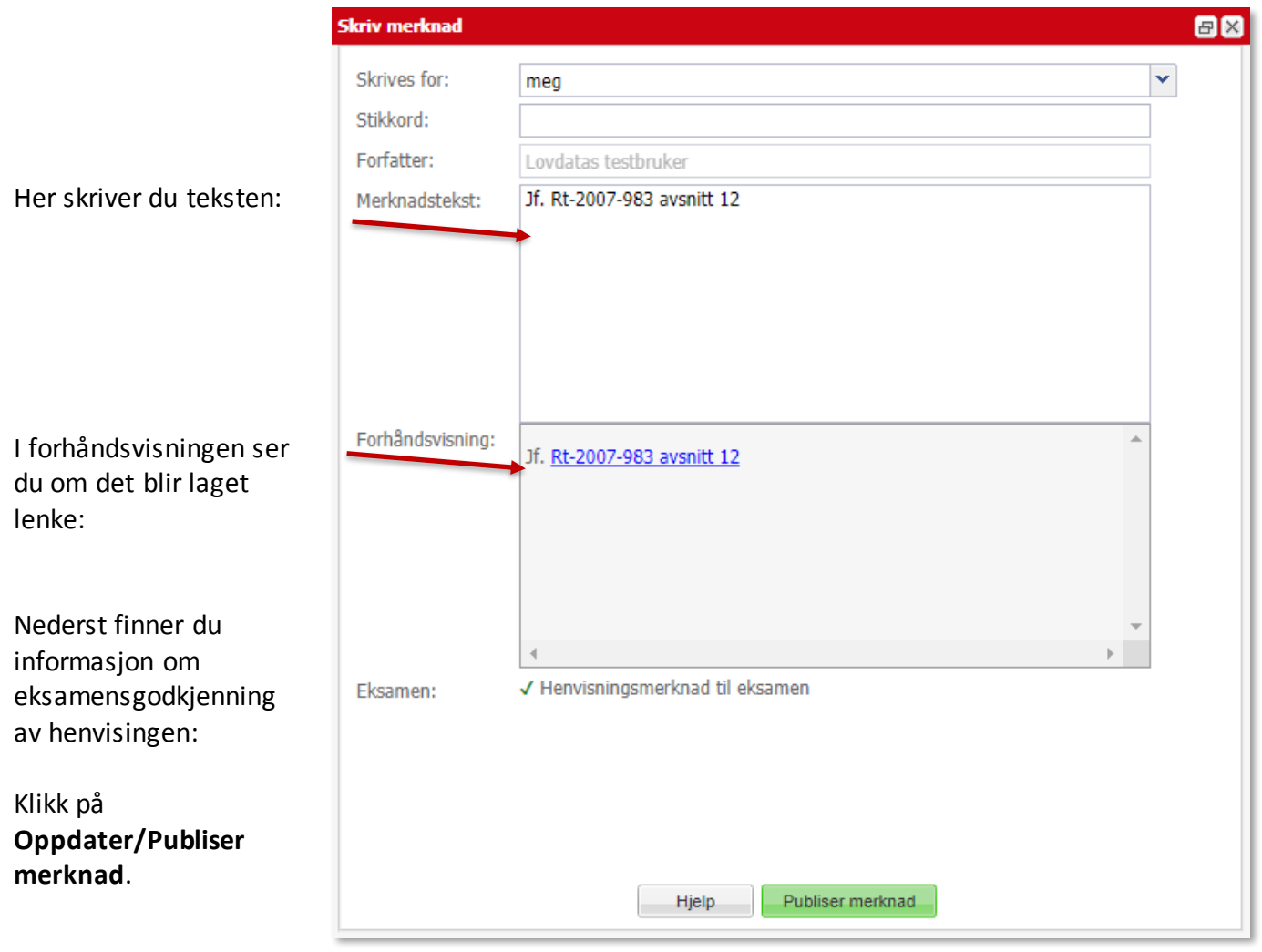

#### Henvisningen ser slik ut:

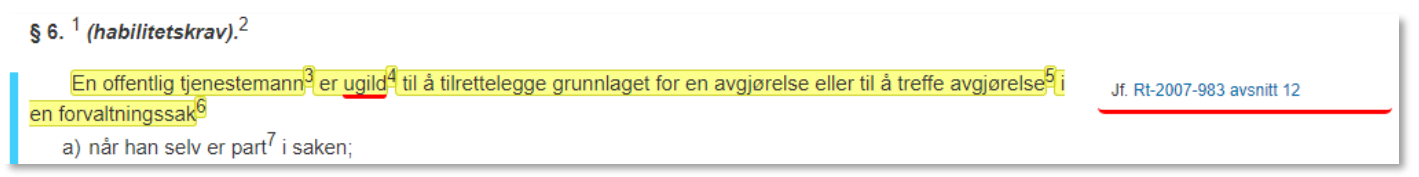

Pass på at henvisningene blir skrevet i riktig format, se gjerne hjelpetekstene i systemet.

Henvisninger som **ikke** er godkjent til eksamen får slik informasjon nederst i vinduet:

X Henvisningsmerknad til eksamen Eksamen:

## Du kan endre henvisningsmerknader ved å klikke på merknaden og velge **Rediger merknad**:

Understreking  $\overline{\phantom{0}}$ Margering I. H. J. B. . . . Rediger merknad Flytt markering ■ Slett kriv merknad

**Utheving** - 11

 $\Box$ 

Jf. Rt-2007-983 avsnitt 12

Dersom du velger å skrive merknad fra  $\mathbf{S}$ får du flere valg.

Du velger om merknaden skal være tilgjengelig kun for deg eller om du vil dele den med en gruppe.

Husk at dersom du velger å gjøre merknaden tilgjengelig for en gruppe kan det også være mulig for andre å redigere merknaden.

Vær oppmerksom på at kun merknader som er skrevet til deg selv vil være synlig på eksamen.

Du kan redigere og slette følgende merknader:

- Personlige merknader
- Gruppemerknader du selv har skrevet. Gruppemerknader andre har skrevet kan du kun redigere, ikke slette. Gruppens administrator kan bestemme at gruppens medlemmer kun kan lese – ikke redigere – gruppens merknader.

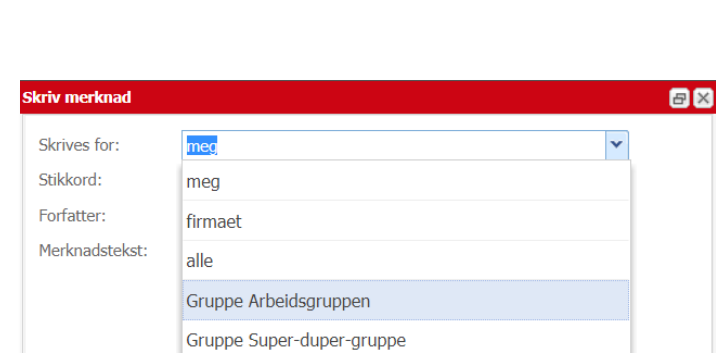

<span id="page-38-0"></span>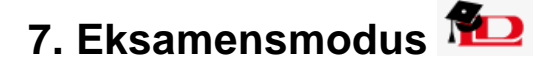

## <span id="page-38-1"></span>**7.1 Generelt**

Studenter som skal bruke Lovdata Pro som hjelpemiddel til eksamen, kan gjennom hele semesteret aktivere eksamensmodus. Dette gir mulighet til å se og teste ut hvordan Lovdata Pro blir på eksamensdagen.

Eksamensmodus Gå til  $\mathbf{\nabla}$  nederst til venstre og hak av for eksamensmodus

Førstesiden er en oversikt over hva som er tillatt til eksamen av merknader, utvalg og rettskilder.

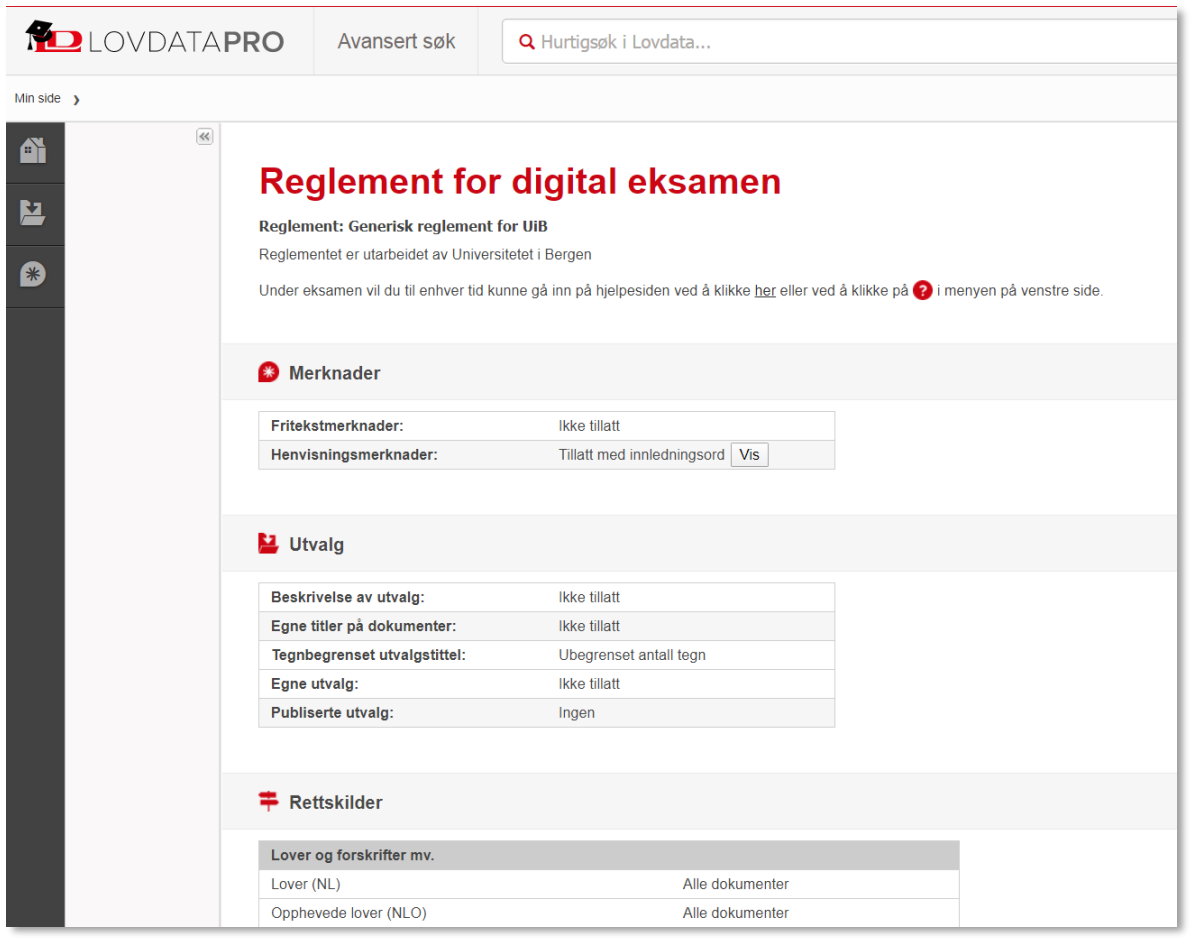

Symbolet  $\left( \frac{\alpha}{\epsilon} \right)$  minimerer venstremenyen slik at det blir mer plass til selve innholdet i dokumentene.

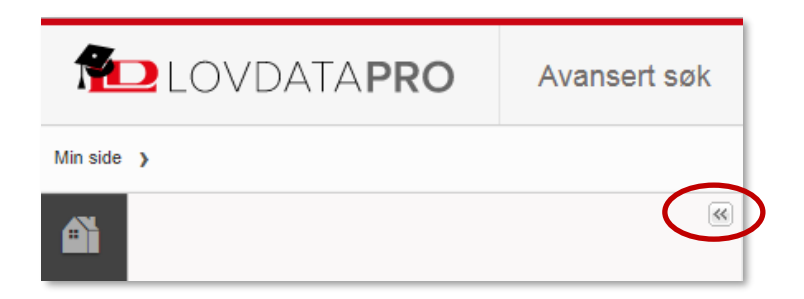

På førstesiden er det også en beskrivelse av hva som er tillatt av innarbeidelser, og hvilke rettskilder studentene har lov til å «ha med seg» på eksamen.

I eksamensmodus er flere av inngangsportene/gjenfinningsmåtene til rettskildene fjernet. Studentene har tilgang til hurtigsøk og avansert søk.

**Godkjente** henvisningeri tillatte rettskilder er tilgjengelige.

Det er enkelt å veksle mellom vanlig Lovdata Pro og eksamensmodus og vi oppfordrer studentene til å gjøre seg godt kjent med dette.

## <span id="page-39-0"></span>**7.2 Markeringer og henvisninger**

I punkt 6.1 innarbeidet vi fvl. § 6 med markeringer og henvisningsmerknader.

I eksamensmodus er markeringene og eksamensgodkjente henvisninger tilgjengelige:

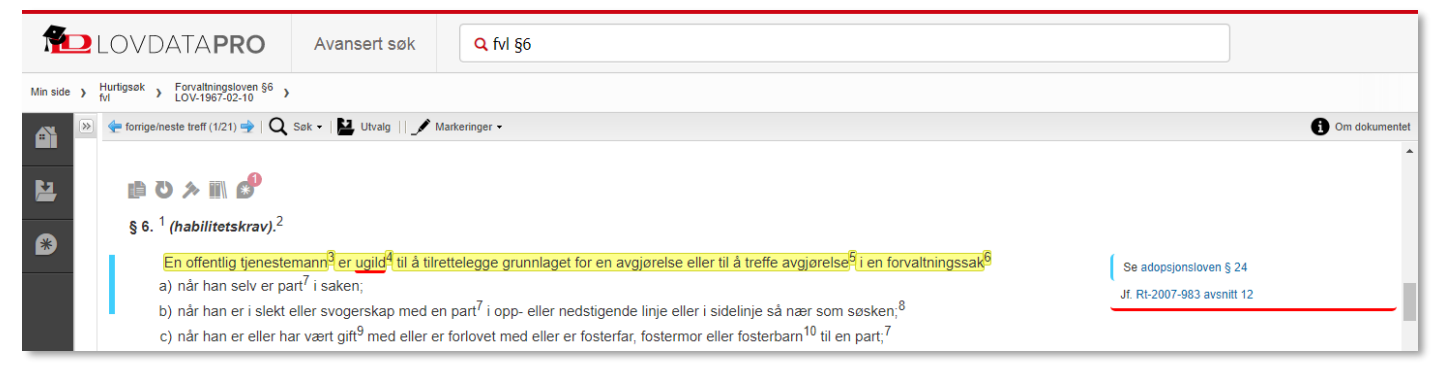

Du kan ikke markere eller skrive merknader i eksamensmodus.

Fra merknadsoversikten  $\mathbb{E}^3$  er eksamensgodkjente personlige merknader tilgjengelige:

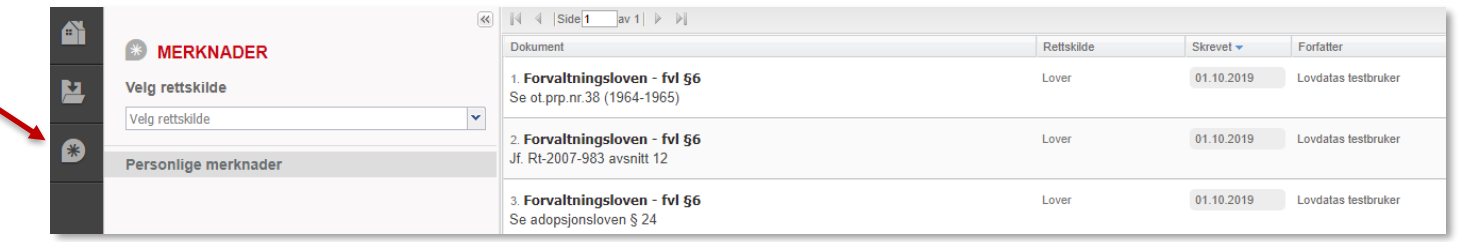

Klikker du på en lenke til et dokument som ikke er tilgjengelig i eksamensmodus, får du beskjed om at dokumentet ikke er tilgjengelig.

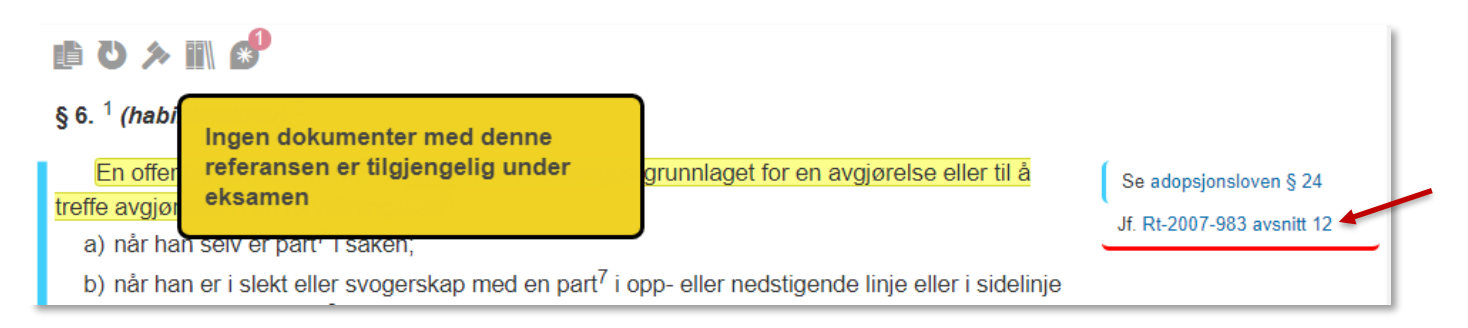

## <span id="page-40-0"></span>**7.3 Søking**

Hvis du søker etter et dokument som ikke er tilgjengelig i eksamensmodus, f.eks. *Rt-2007-983*, får du beskjed om at dokumentet ikke er tilgjengelig:

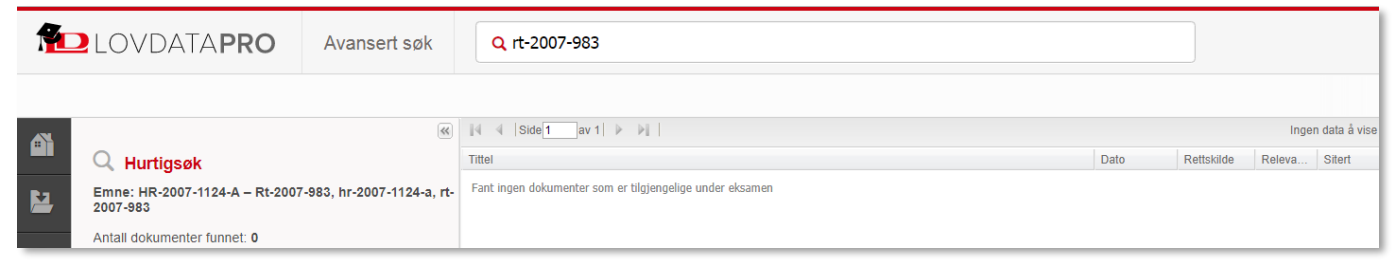

I avansert søk kan det kun søkes i tilgjengelige rettskilder.

## <span id="page-41-0"></span>**8. Andre søkemåter og funksjoner i Lovdata Pro**

Det finnes mer i Lovdata Pro enn det som er presentert her.

Vi har inngangsporten **[Rettsområde](https://lovdata.helpscoutdocs.com/article/45-rettsomrader)**, her er utgangspunktet systematisering av lovene. Dette er altså en tematisk sortering av innholdet i systemet.

**[Avansert søk](https://lovdata.helpscoutdocs.com/article/10-soke-med-avansert-sok)** er nyttig når man har behov for å utføre mer komplekse søk. Man får blant annet mulighet til å søke med alternative og kumulative lovparagrafer og kombinere dette med ord i fritekst. Her må man først ta stilling til hvilke rettskilder man ønsker å søke i.

**[Lovspeil](https://lovdata.helpscoutdocs.com/article/32-lovspeil-og-lovspeilfunksjoner)** er spesielt nyttig når det ganske nylig er gitt en ny lov, som det foreløpig er begrenset praksis til. Selve lovspeilene finner du under Rettskilder i toppmenyen, mens ulike lovspeilfunksjoner finnes flere steder. Man kan bl.a. hoppe mellom samsvarende paragrafer i gjeldende og opphevet lov, og utvide søk med lovspeil.

**[Varslingsfunksjonen](https://lovdata.helpscoutdocs.com/article/118-varslinger)** i Lovdata Pro er praktisk og lur for å være sikker på at man ikke går glipp av nye interessante dokumenter, oppdateringer og endringer. Man kan få varsel om endringer i regelverk og om nye rettsavgjørelser mv. som viser til valgte lover/lovparagrafer eller forskrifter/forskriftsparagrafer. Varsling kan også opprettes på rettsområder og på søk.

## <span id="page-41-1"></span>**9. Bruk Lovdata student på Facebook!**

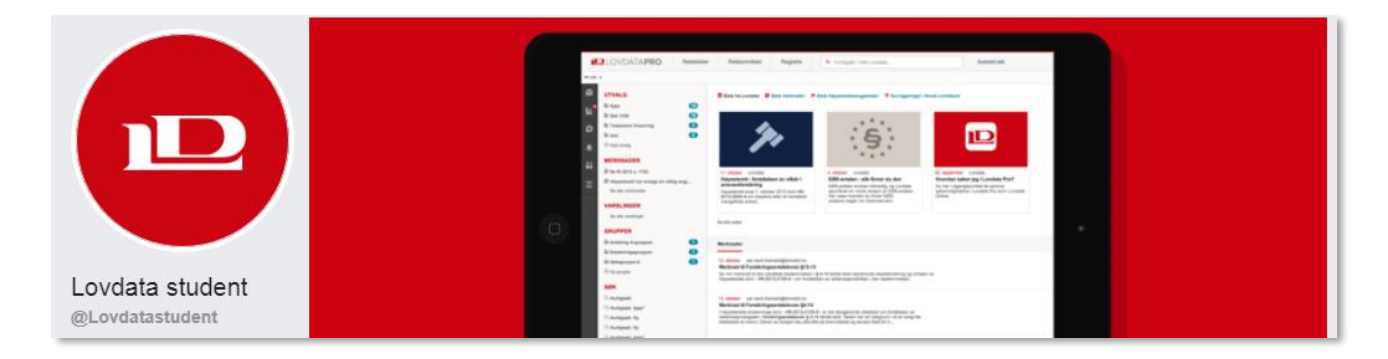

## <span id="page-42-0"></span>**10. Oversikt over søkemåter**

## **10.1 Søk etter to eller flere ord innenfor samme dokument**

Skriv ordene med mellomrom mellom hvert av ordene:

```
borettslag styre ansvar
```
Alternativt:

```
borettslag + styre + ansvar
```
Alternativt (for avansert søk): Sett ordene i hvert sitt emnefelt.

Alle de tre ordene vil finnes i samtlige dokumenter på resultatlisten.

## **10.2 Søk på alternative ord – synonymer**

Skriv ordene med komma mellom hvert ord:

```
avtale, kontrakt
```
Minst ett av ordene vil forekomme i dokumentene på resultatlisten.

## **10.3 Søk der to eller flere ord skal forekomme i samme setning**

Skriv ordene med to skråstreker som skille:

```
fravikelse // borettslag
```
Begge ordene forekommer i samme setning i samtlige dokumenter på resultatlisten. Rekkefølgen av ordene er vilkårlig.

## **10.4 Søk der ord skal stå rett etter hverandre i teksten – fraser**

Skriv ordene i anførselstegn:

#### «bristende forutsetninger»

De to ordene finnes rett etter hverandre – uten mellomliggende ord – i samtlige dokumenter på resultatlisten.

## **10.5 Søk for å utelate ord, minus**

Skriv ordene med – (minus) mellom ordene:

storvilt - småvilt

Det første ordet finnes i dokumentene, men ikke det andre ordet.

## <span id="page-42-1"></span>**11. Hurtigtaster**

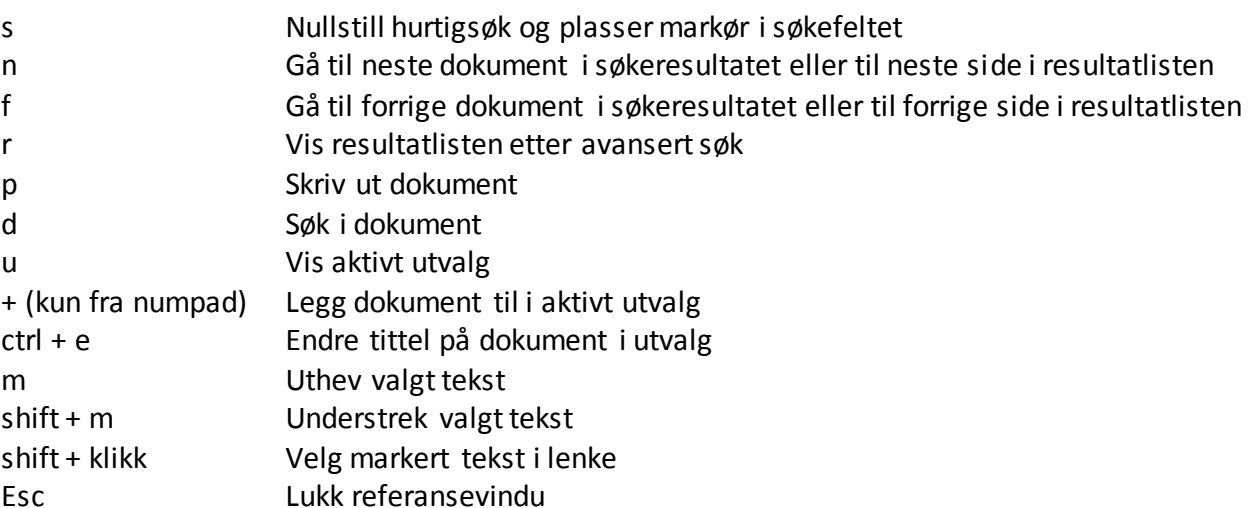

## <span id="page-43-0"></span>**Rettskilder i Lovdata Pro**

#### **Regelverk:**

- Norges lover inkludert historiske
- versjoner av gjeldende lover
- Ikke-sanksjonerte lover
- Opphevede lover
- Sentrale forskrifter inkludert historiske versjoner av gjeldende
- forskrifter
- Opphevede forskrifter
- Stortingsvedtak
- Delegeringer
- Instrukser
- Lokale forskrifter
- Kunngjøringer i Norsk Lovtidend
- Norske lover og forskrifter på engelsk

#### **Rundskriv**

- Departementene
- Andre offentlige organer
- Rundskriv fra UDI
- Rundskriv fra UNE
- Finanstilsynet
- Politidirektoratet
- Riksadvokaten
- NAVs rundskrivssamling
- Skattedirektoratets meldinger
- Personalmeldinger fra staten

#### **Traktater**

- Skatteavtaler mellom Norge og
- fremmede stater
- Norges traktater

#### **Juridisk litteratur**

- Mer enn 8000 juridiske artikler i fulltekst
- 
- MVA-håndboken • Artikler fra EuroRett
- Lov&Data
- Skatte-ABC
- Skattebetalingshåndboken
- Skatteforvaltningshåndboken
- Statens personalhåndbok

#### **Lovforarbeider:**

- Norges offentlige utredninger fra og med 1994 – samt en del eldre
- utredninger • Lovrelaterte proposisjoner fra og med 1985 – samt en del eldre
- proposisjoner
- Lovrelaterte innstillinger fra og med sesjonen 1991-1992
- Grunnlovsforslag fra og med
- sesjonen 1999-2000
- Odelstingsmeldinger fra og med 1997
- Statsrådsforedrag fra og med 2008 • Odelstingsbeslutninger fra og med 1994
- Lagtingsbeslutninger fra og med 1995
- 
- Lovvedtak fra og med 2009 • Representantforslag fra og med sesjonen 1991-92

#### **Organisasjoner:**

- Norges idrettsforbunds regelverk • Norges idrettsforbunds doms- og appellutvalg
- Norges fotballforbunds regelverk • Norges idrettsforbunds doms-,

 $\blacksquare$  I OVDATA

sanksjons- og ankeutvalg

#### **Avgjørelser:**

• Høyesterett fra og med 1925

• Diskrimineringsnemnda • Markedsrådet • Medieklagenemnda

• Pakkereiseklagenemnda • Partilovnemnda • Pasientskadenemnda • Patentstyret • Personvernnemnda • Politidirektoratet

• Reklamasjonsnemnda for eiendomsmeglingstjenester • Sivilombudsmannen • Skatteklagenemnda (fra 2016) • Skatteklagenemnda – storbedrifter

• Skatteklagenemnda for utenlandssaker

 – vergemål • Stiftelsesklagenemnda • Tilsynsutvalget for dommere • Tinglysingsavgjørelser (1900-1989) • Transportklagenemnda – fly

Arbeidsmiljøloven • Vederlagsnemnda

• EØS-avtalen på norsk • Direktiver og forordninger

• EFTA-domstolen

• Secondary legislation • Preparatory works

• EØS-komiteens beslutninger

**EU** (dansk versjon av EurLex): • Avgjørelser fra EU-domstolen • Direktiver og forordninger

**Internasjonale domstoler:** • Menneskerettsdomstolen – norske sammendrag

– utvalgte avgjørelser

Postboks 2016 Vika, 0125 Oslo. Tlf.: 23 11 83 0[0 www.lovdata.no](http://www.lovdata.no/)

• Den internasjonale domstolen (ICJ)

**Internasjonale organisasjoner:** • United Nations Human Rights – individklager mot Norge • United Nations General Comments – generelle kommentarer til FNs Menneskerettskonvensjoner

• EFTAs overvåkningsorgan – ESA **EU** (engelsk versjon av EurLex):

**EØS** • Traktater

på norsk

• Treaties

• Case law

• Statens sivilrettsforvaltning – erstatning for strafforfølgning – fri rettshjelp og salær

• Tvisteløsningsnemnda etter

• Oslo Børs

• Næringslivets konkurranseutvalg

• Preimplantasjonsdiagnostikknemnda

• Transportklagenemnda – kollektivreiser

**Internasjonale regler og avgjørelser**

- samt nærmere 4000 eldre
- avgjørelser
- Lagmannsrettene. Publiserte
- avgjørelser fra og med 1935
- upubliserte avgjørelser fra og med 1993
- Tingrettene. Publiserte avgjørelser
- fra og med 1935 utvalgte
- upubliserte avgjørelser fra og
- med 2002
- Utvalgte avgjørelser oversatt til
- engelsk
- Arbeidsrettens avgjørelser fra
- og med 1916
- Jordskifteoverrettene utvalgte
- avgjørelser fra og med 1991
- Jordskifterettene utvalgte avgjørelser fra og med 1996
- Nordiske Domme i Sjøfartsanliggende
- Trygderettens kjennelser
- Høyfjellskommisjonen
- Utmarksdomstolen for Finnmark
- Kommisariske høyesterett 1941 –
- 1944

#### **Uttalelser:**

- Finansdepartementets uttalelser
- Justisdepartementets uttalelser
- Miljøverndepartementets uttalelser
- Sivilombudsmannen
- Skattedirektoratets bindende forhåndsuttalelser
- Skattedirektoratets uttalelser

#### **Nemnder og utvalg:**

- Ankenemnda for sykepenger i
- arbeidsgiverperioden
- Børsklagenemnden
- Disiplinæravgjørelser for advokater
- Domeneklagenemnda • Elklagenemnda

sosiale saker

utlandet

rettigheter

anskaffelser

(1977-1995)

- 
- Erstatningsnemnda for voldsofre
- Finansklagenemnda bank
- Finansklagenemnda forsikring
- Finansklagenemnda inkasso

• Gjenopptakelseskommisjonen • Helsepersonellnemnda • Husleietvistutvalget • Kabeltvistnemnda

• Klagenemnda for behandling i

• Klagenemnda for industrielle

• Klagenemnda for oljeskatt

• Klagenemnda for revisor- og regnskapsførersaker • Konkurransetilsynet • Konkurransetilsynet – vedtak i klagesaker til departementene

• Klagenemnda for merverdiavgift • Klagenemnda for miljøinformasjon • Klagenemnda for naturskader • Klagenemnda for offentlige

44

- Forbrukerklageutvalget
- Forbrukerombudets vedtak
- Forbrukertvistutvalget • Fylkesnemnda for barnevern og